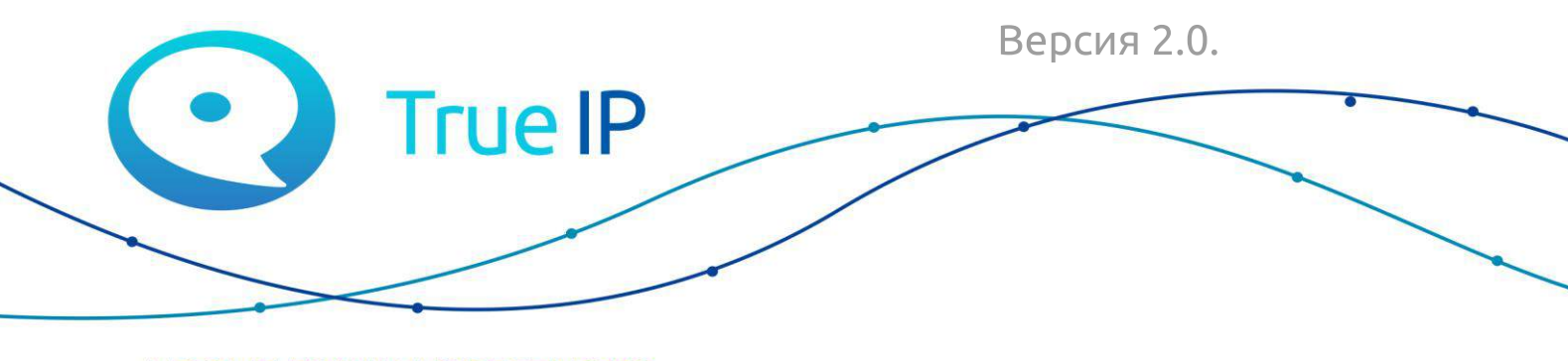

НОВЫЕ ГРАНИ ИЗВЕСТНОГО

# Индивидуальная вызывная панель True IP

### Руководство пользователя

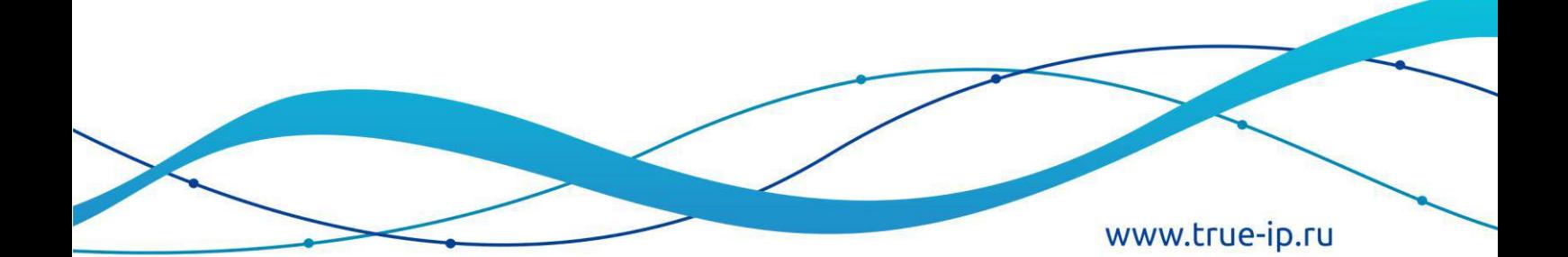

#### Оглавление

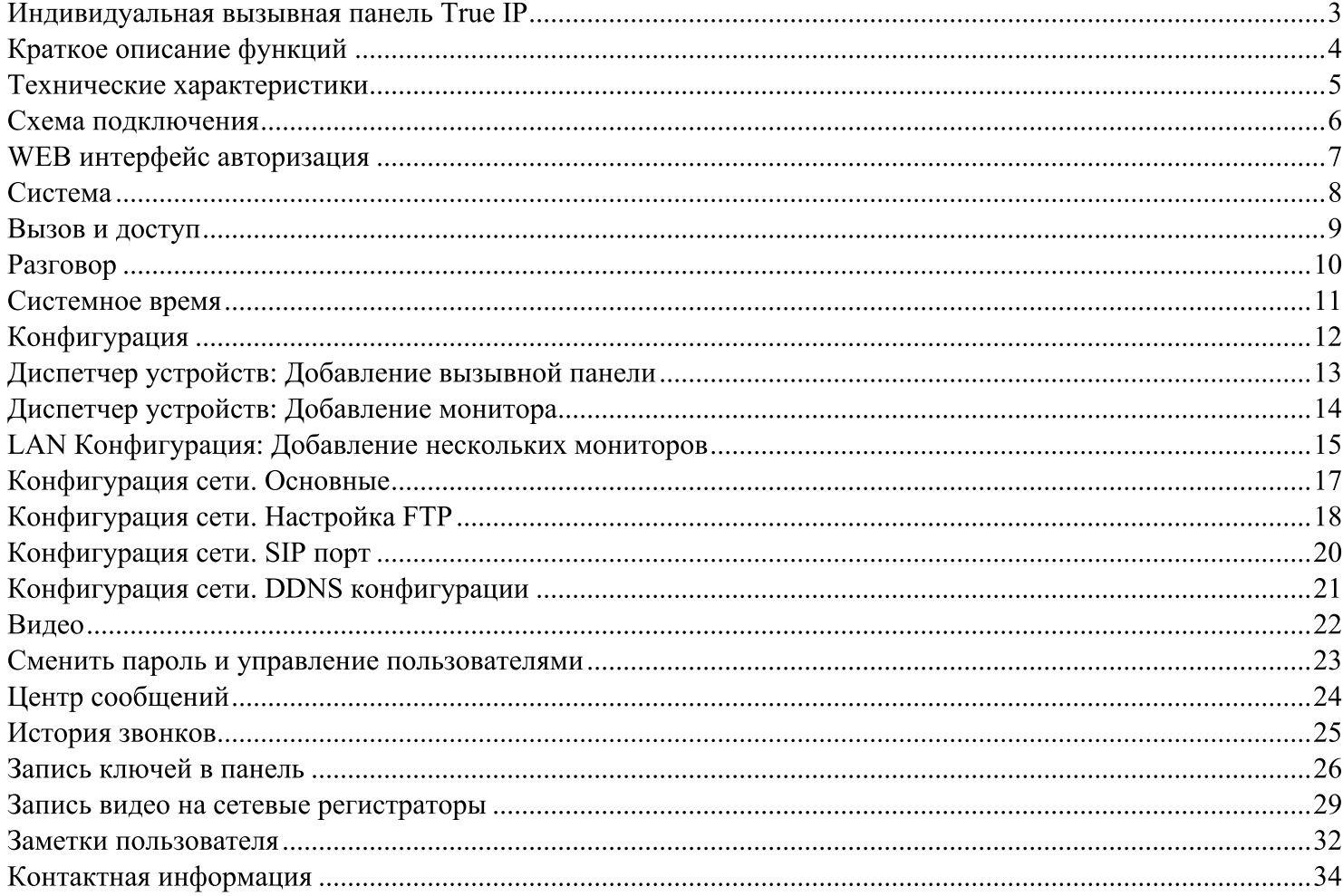

# Индивидуальная вызывная панель True IP

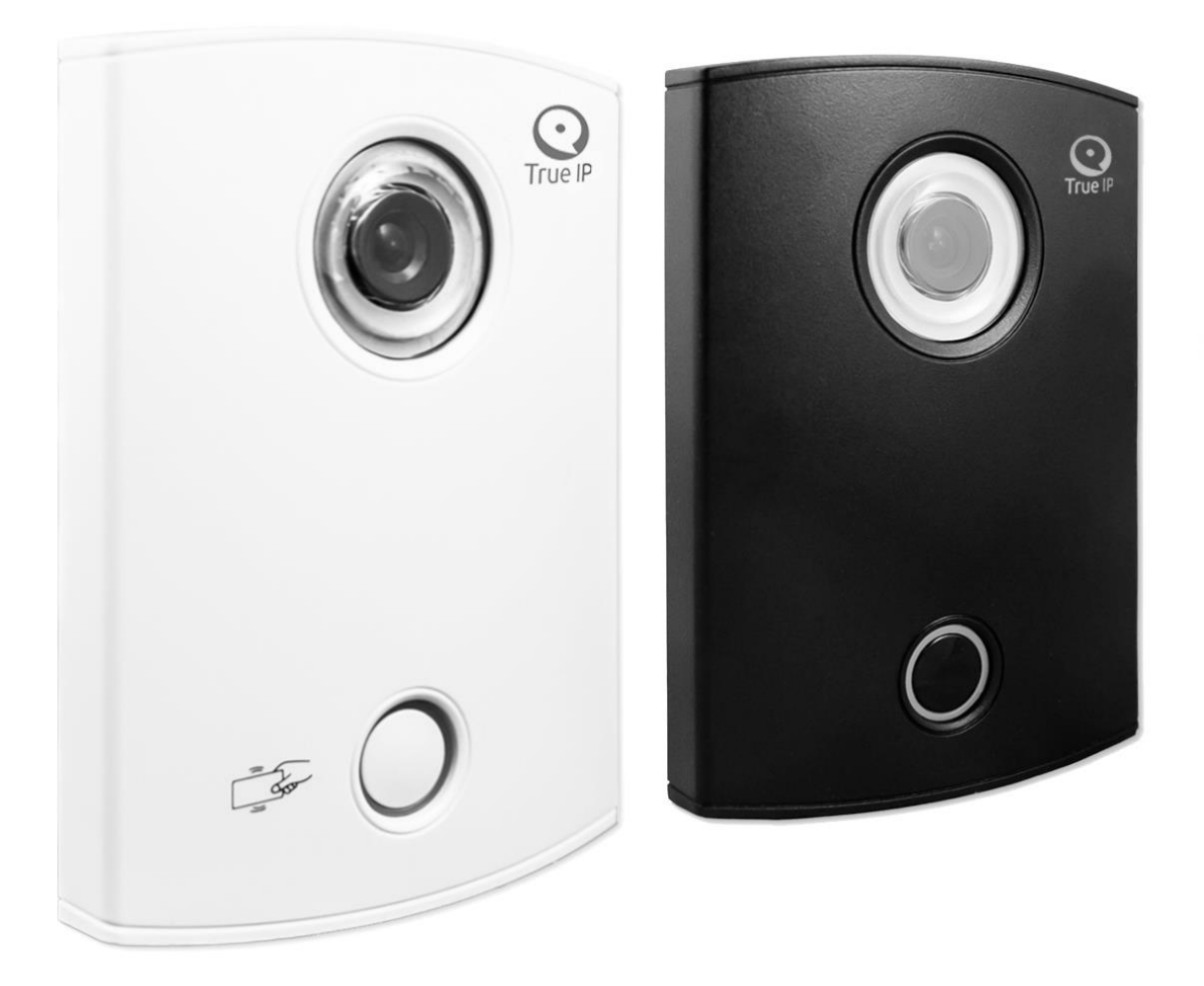

## Краткое описание функций

- Основа: 1.3MP CMOS HD IP камера
- LED подсветка ночного видения
- Возможность двусторонней аудио связи
- Звуковое сопровождение действий на русском языке
- Встроенное реле замка
- Возможность работы без монитора, вызов приходит на ПК (TI-Concierge)
- Работа с 4-мя мониторами одновременно (опционально до 8)
- Подсветка кнопки вызова и смена цвета при соединении
- Сменные накладные металлические панели (Для модели TI-2600WD)
- Сменные накладные пластиковые панели (Для модели TI-2600С)
- Проход по картам и брелокам Mifare (Для модели  $TI-2600C$ )
- Датчик вандализма
- Подключение датчиков двери с регулировкой параметра времени
- Подробная статистика вызовов и проходов в WEB интерфейсе или на мониторе
- Регистрация и удаленный просмотр постоянно транслирующегося видео потока по RTSP протоколу.
- Уведомления на мобильное приложение под ОС Android, iOS. Возможность просмотр видео, вести двустороннюю аудио связь и управление встроенным реле замка.

# Технические характеристики

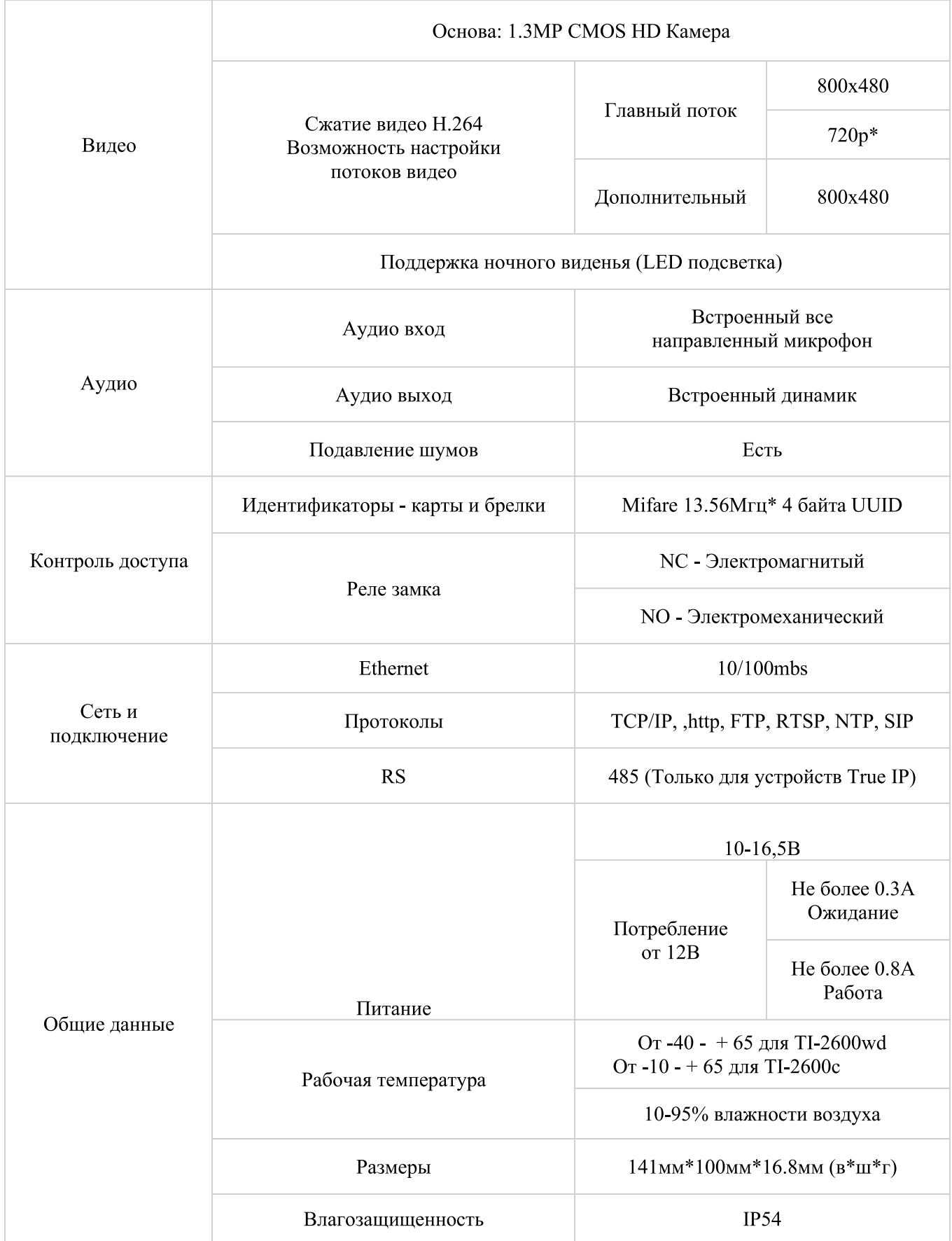

#### Схема подключения

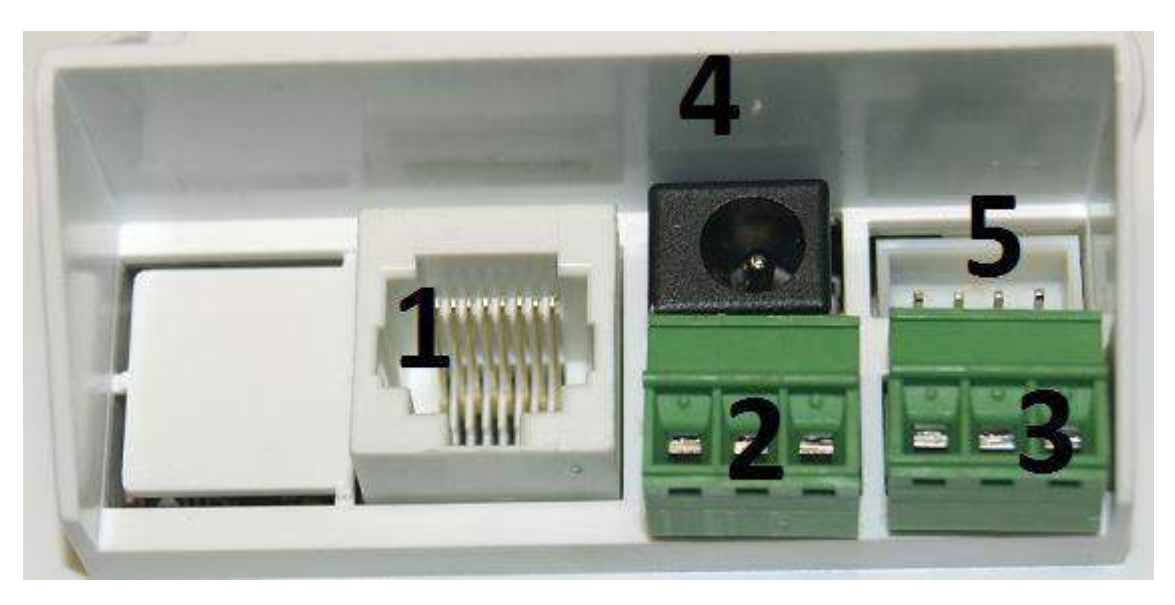

- 1. Ethernet порт подключение к сетевому оборудованию;
- 2. Клемы выхода управления электрозамком (NO-NC-COM);
- 3. Подключение датчиков двери, сухой контакт кнопки выхода;
- 4. Вход питания;
- 5. RS-485 сервисный разъем, использование только в нашем сервисном центре, на эти контакты ничего не подключать, имеют выходы с питанием!

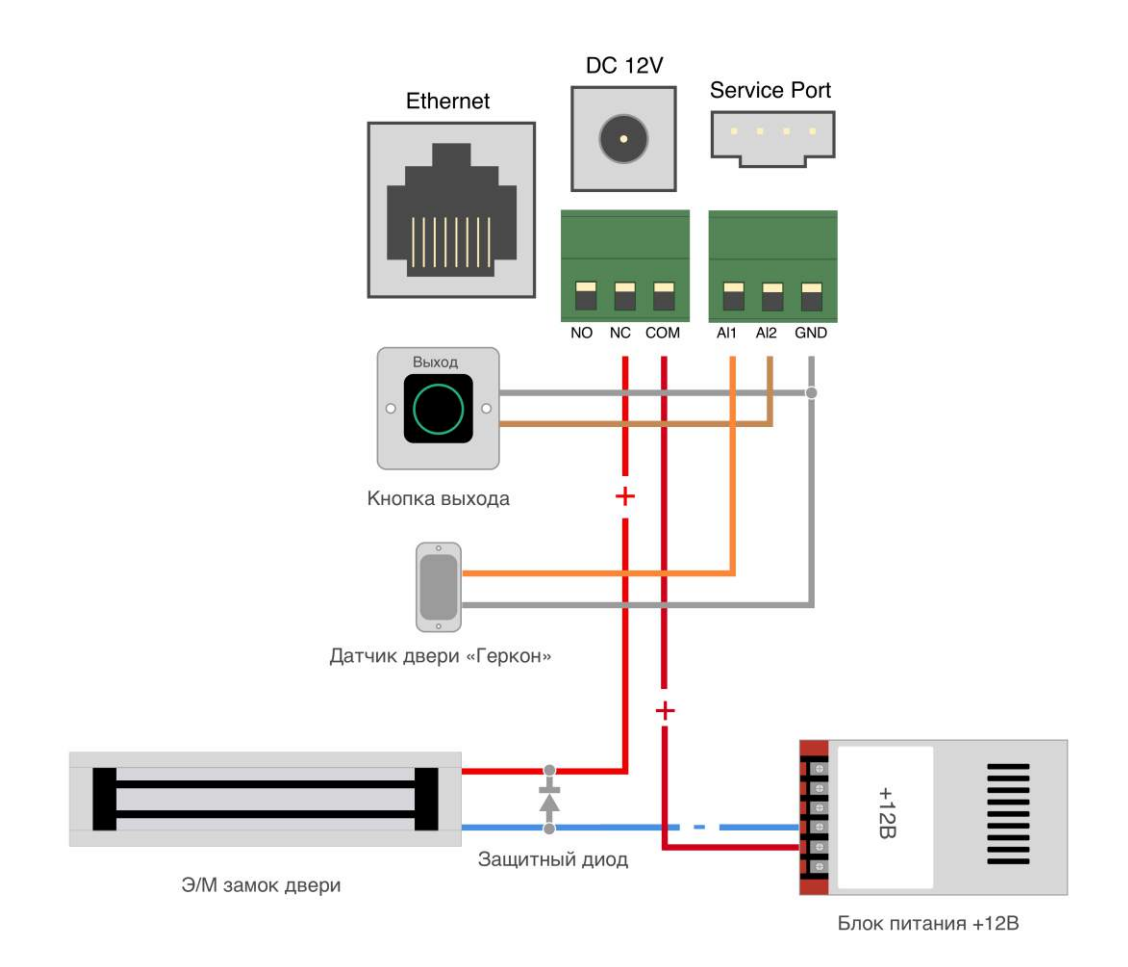

## **WEB** интерфейс авторизация

Подключите устройство к сети.

В настройках подключения смените параметры TCP/IPv4 на ручной ввод и введите любой IP адрес вашего ПК начиная 192.168.1.2 и по 192.168.1.254 главное чтоб он был уникальным, в примере выбран 192.168.1.111, маска подсети 255.255.255.0 заполняется автоматически.

Пуск - Панель управления - Центр управления сетями и общим доступом - Кликаем на активное Подключения: Ethernet далее Свойства и Протокол интернета версии TCP/IP v4

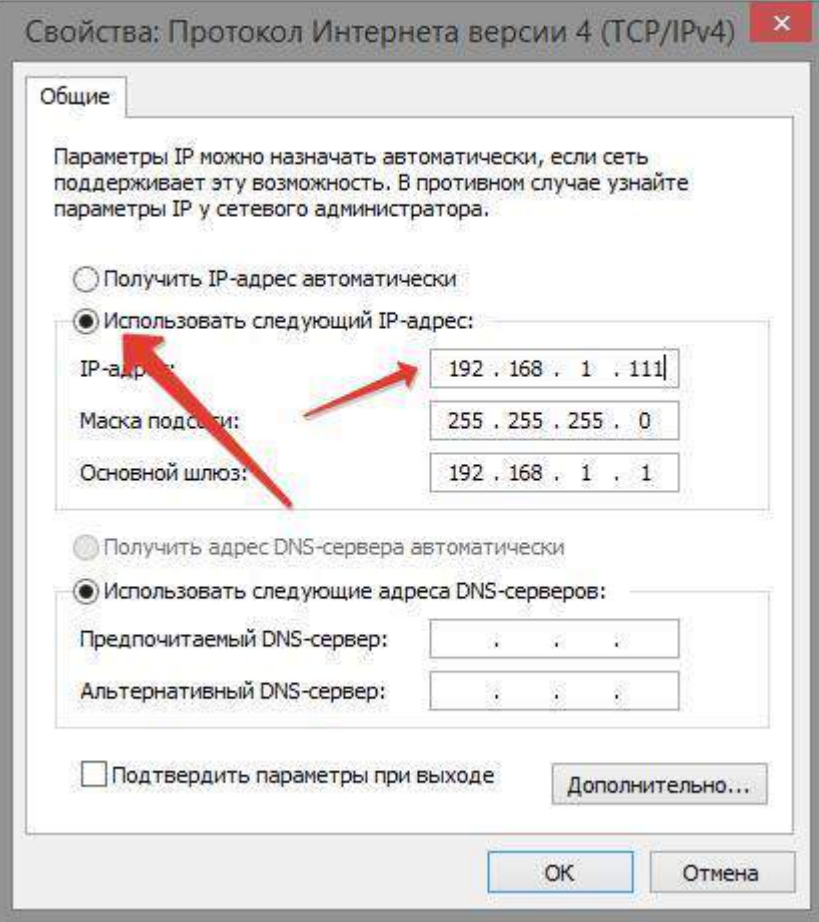

В адресной строке браузера IE (рекомендуется), Google Chrome, Firefox или совместимого введите IP адрес устройства.

По умолчанию адрес IP: 192.1681.110 Логин и пароль: admin

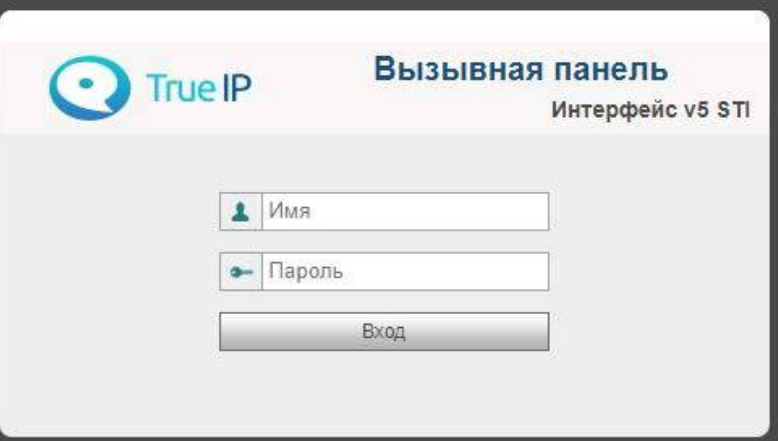

#### Система

**Уровень светодатчика**: При вызове значение  $100 -$  подсветка включается постоянно,  $0 -$  только глубокой ночью.

Точка хранения: место хранения скриншотов.

Таймаут соединения с панелью при звонке на нее: длительность звонка после снятия трубки.

Плановая перезагрузка: автоматическая перезагрузка в 2 часа ночи.

Версия ПО: текущая версия ПО.

Номер консьержа: номер для вызова КОНСЬЕРЖА.

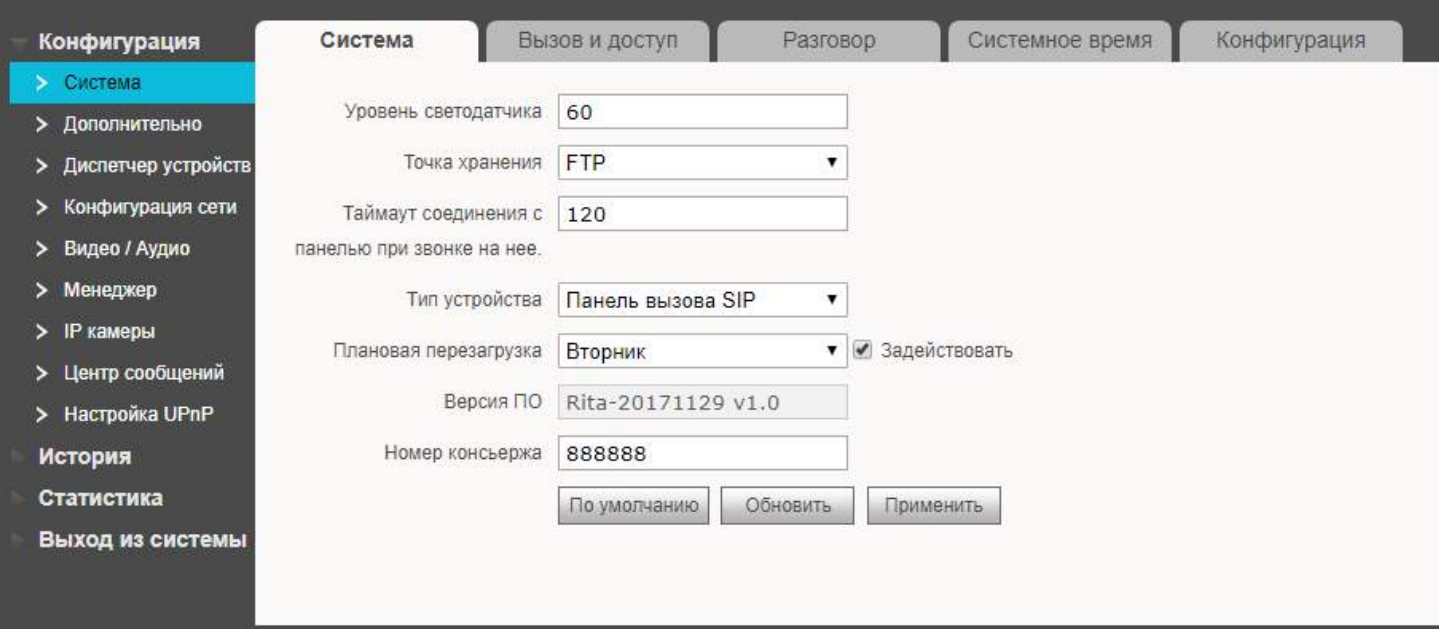

#### Вызов и доступ

Время между срабатыванием реле замка: время, после которого замок может быть открыт повторно (секунды). Распространяется на карты, кнопку выхода, действия оператора (с монитора или пульта консьержа) и удаленное открытие дверей (с моб. Устройства и т.п).

Время работы реле замка: время, через которое реле замка вернется в спокойное состояние.

Максимальное время открытой двери: Если не использовать датчик, максимальное время, которое можно установить между срабатываниями реле замка.

Учитывать состояние дверного датчика: когда датчик разомкнут, дверь считается открытой и действия по ее повторному открытию не выполняются.

Код для открытия двери: код, используемый для открытия двери (DTMF). Для встроенного контроллера.

Код для TI-1SR код, используемый для открытия двери (DTMF2). Для внешнего контроллера (TI-1SR).

Номер для вызова: номер, который будет вызван при нажатии кнопки вызова на лицевой части панели.

Автоснимок: Включить – при каждом вызове будет делаться автоматический скриншот.

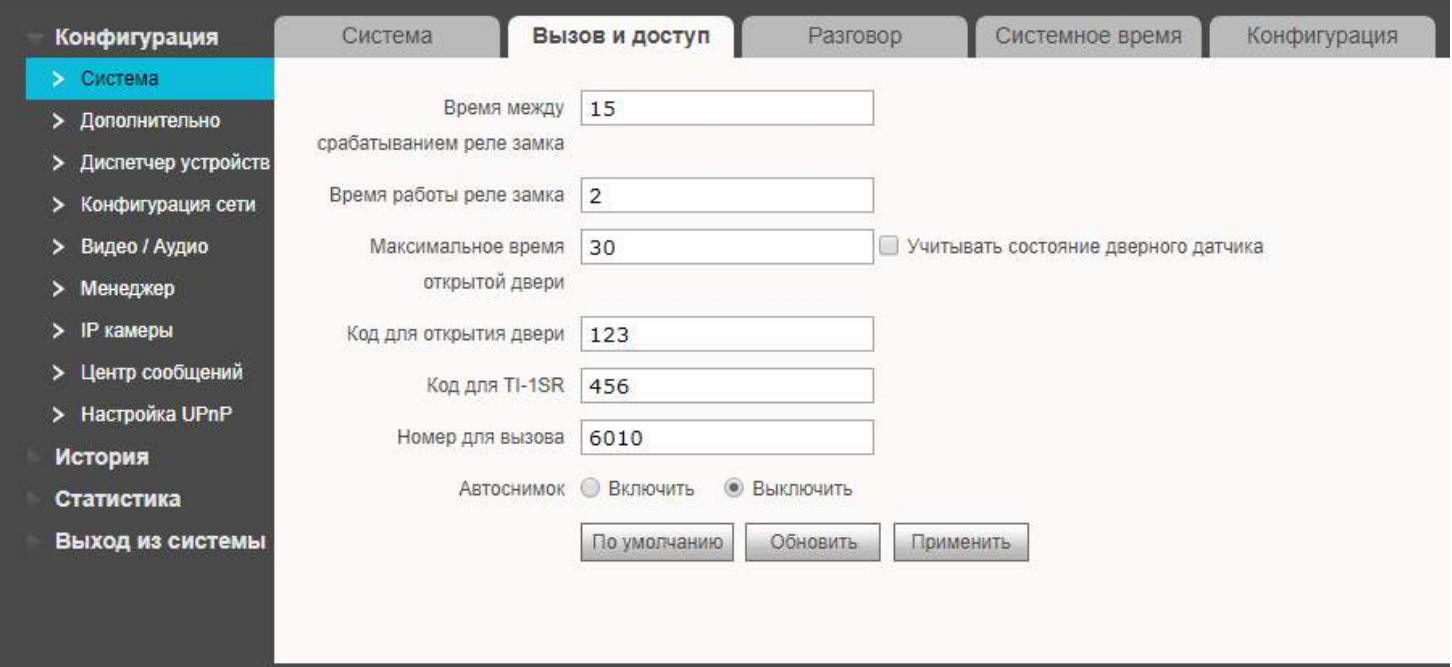

## Разговор

Автоснимок: Включить - при каждом снятии трубки будет делаться автоматический скриншот. Внешние данные: подключение дополнительных сервисов (по запросу).

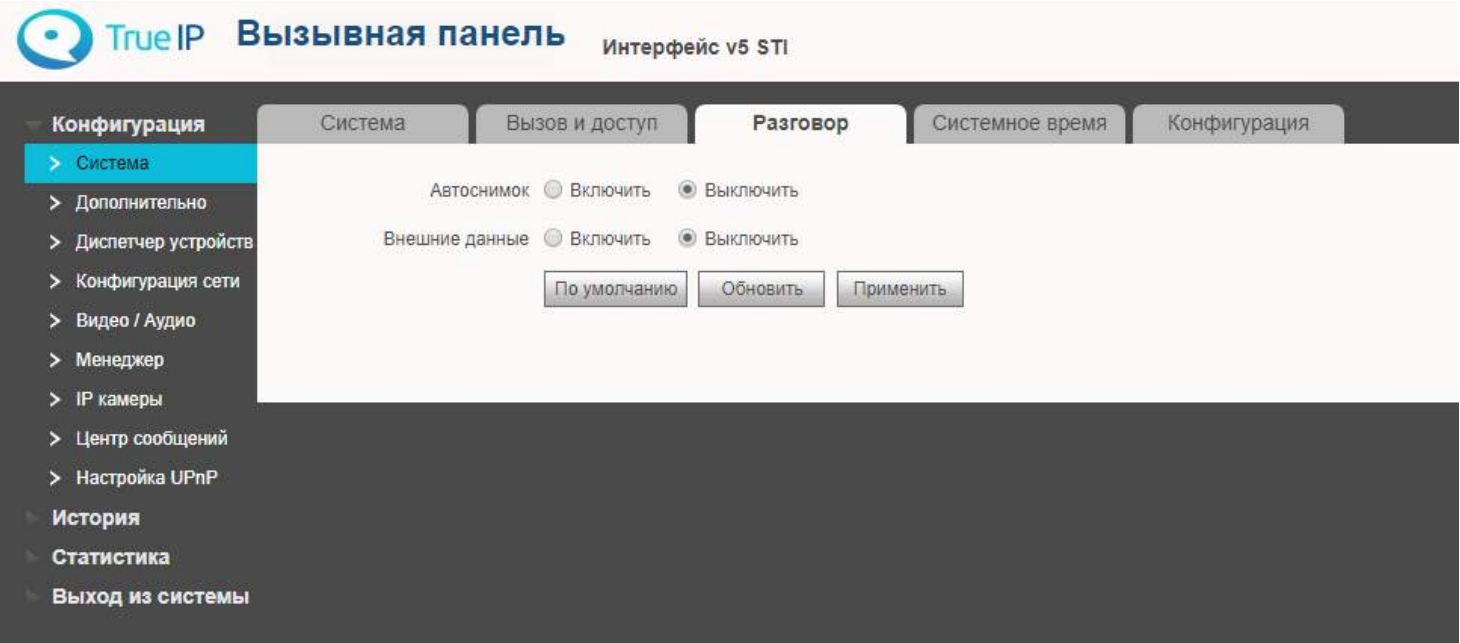

#### Системное время

Можно настроить системное время, синхронизировав его с ПК, на котором изначально установлено правильное время. Либо через NTP — протокол сетевого времени — сетевой протокол для синхронизации внутренних часов вызывной панели через интернет.

#### Нажмите на кнопку «Синхронизировать с ПК».

Важно знать, что, таким образом, если вызывная панель назначена главной в мониторе, время на всех мониторах, которые подключены к вызывной панели будет таким, т.е. настраивать время отдельно на мониторах не требуется.

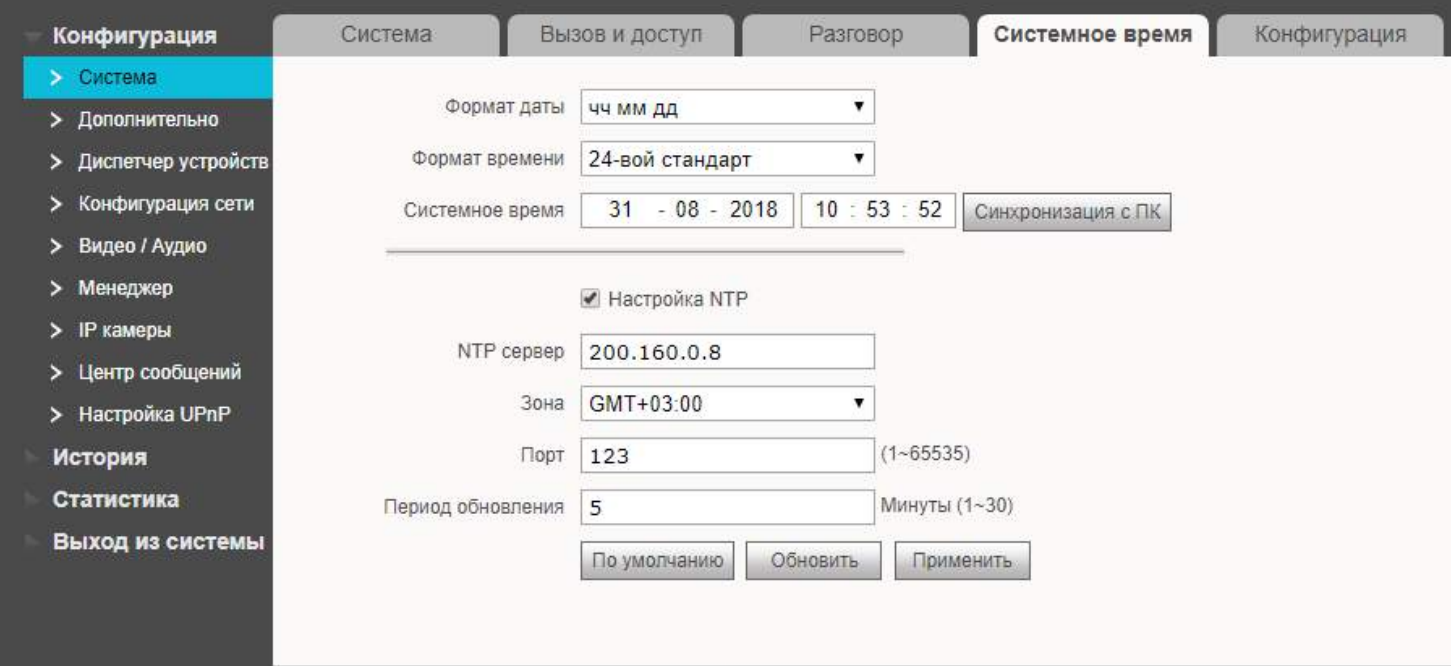

## Конфигурация

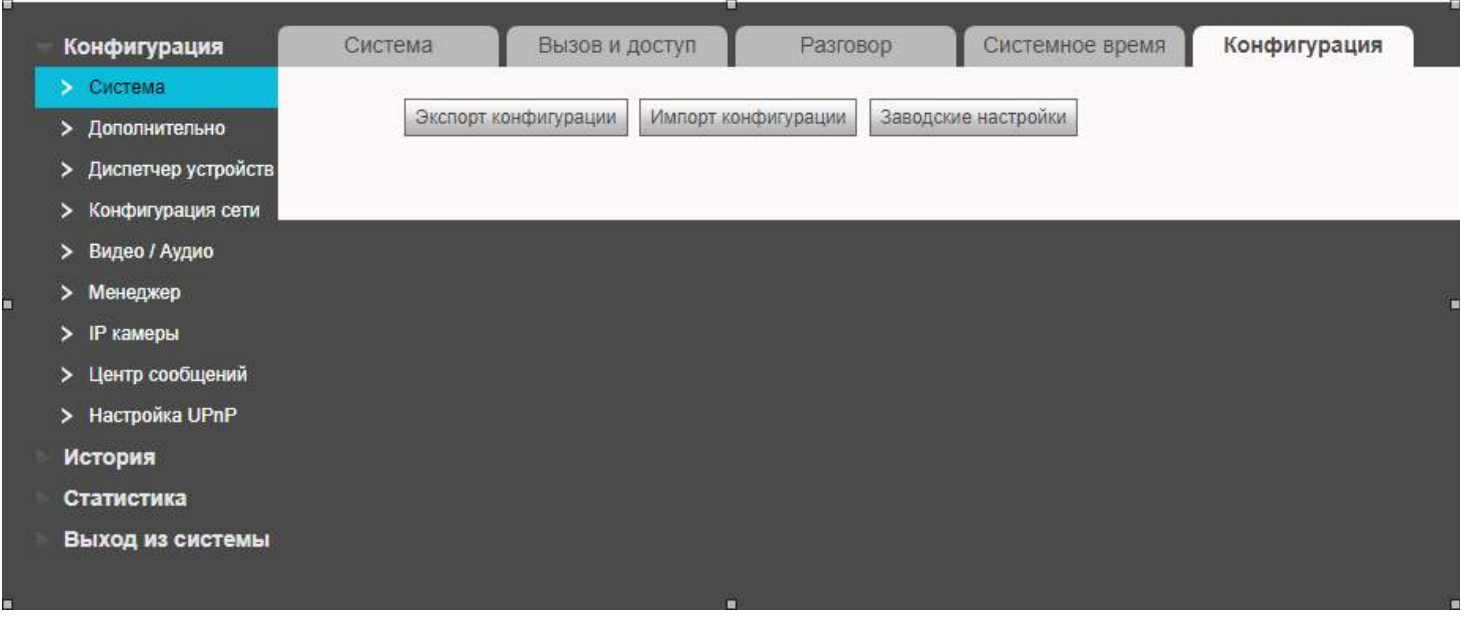

Экспорт конфигурация - экспорт в файл основных настроек вызывной панели, не включающих в себя IP адрес панели, данные о введенных картах прохода и отпечатках пальцев.

Импорт конфигурации - импорт из файла основных настроек.

Заводские настройки - полный сброс до заводских настроек, исключая сетевые настройки (IP адрес, шлюз).

## Диспетчер устройств: Добавление вызывной панели

Перейдите в раздел «Конфигурация»  $\rightarrow$  «Диспетчер устройств». Во кладке «Клиент выз. панели» добавляется список вызывных панелей.

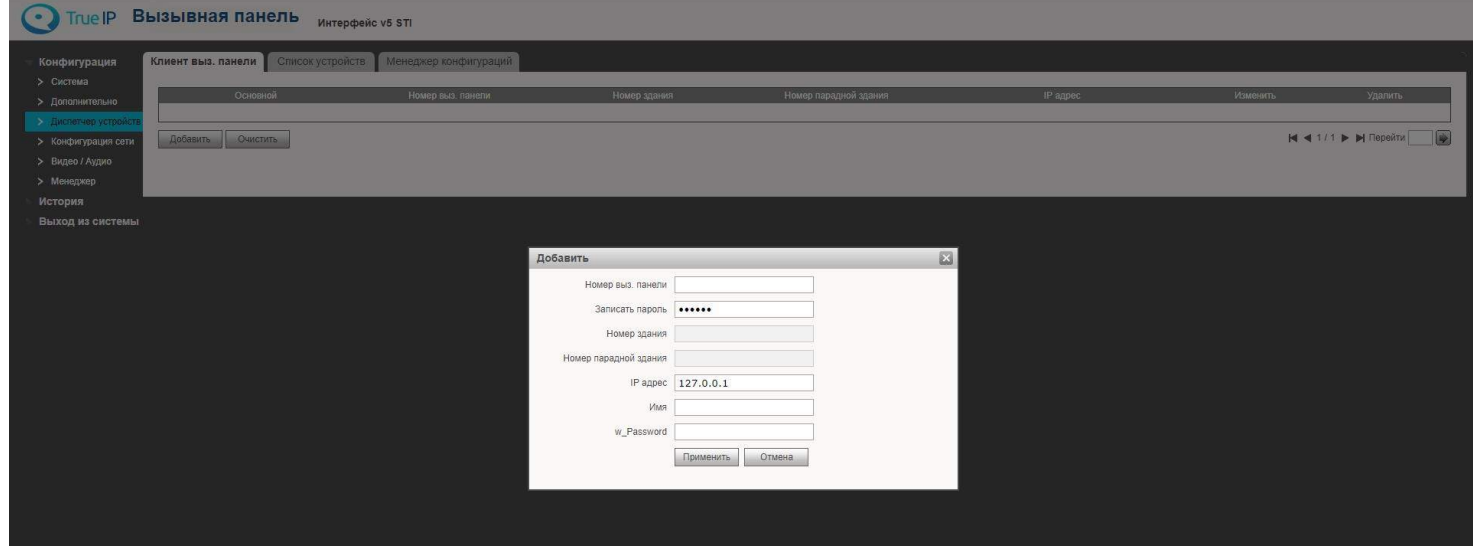

Для добавления или изменения номера нажмите на кнопку «Добавить», откроется окно добавления устройства.

- Номер вызывной панели  $\bullet$
- Пароль  $\bullet$
- IP адрес вводится вручную  $\bullet$
- Имя логин для авторизации на вызывной панели (из раздела менеджер)  $\bullet$
- w Password пароль для авторизации на вызывной панели (из раздела менеджер).  $\bullet$

## Диспетчер устройств: Добавление монитора

Перейдите в раздел «Конфигурация» далее в «Диспетчер устройств».

Для добавления или изменения номера нажмите на кнопку «Добавить», откроется окно добавления устройства.

- Вводим фамилию клиента  $\bullet$
- Имя клиента  $\bullet$
- ник-name (отображается в телефонной книге в вызывной панели).  $\bullet$
- Короткий номер ВП номер монитора  $\bullet$
- Пароль для регистрации  $\bullet$

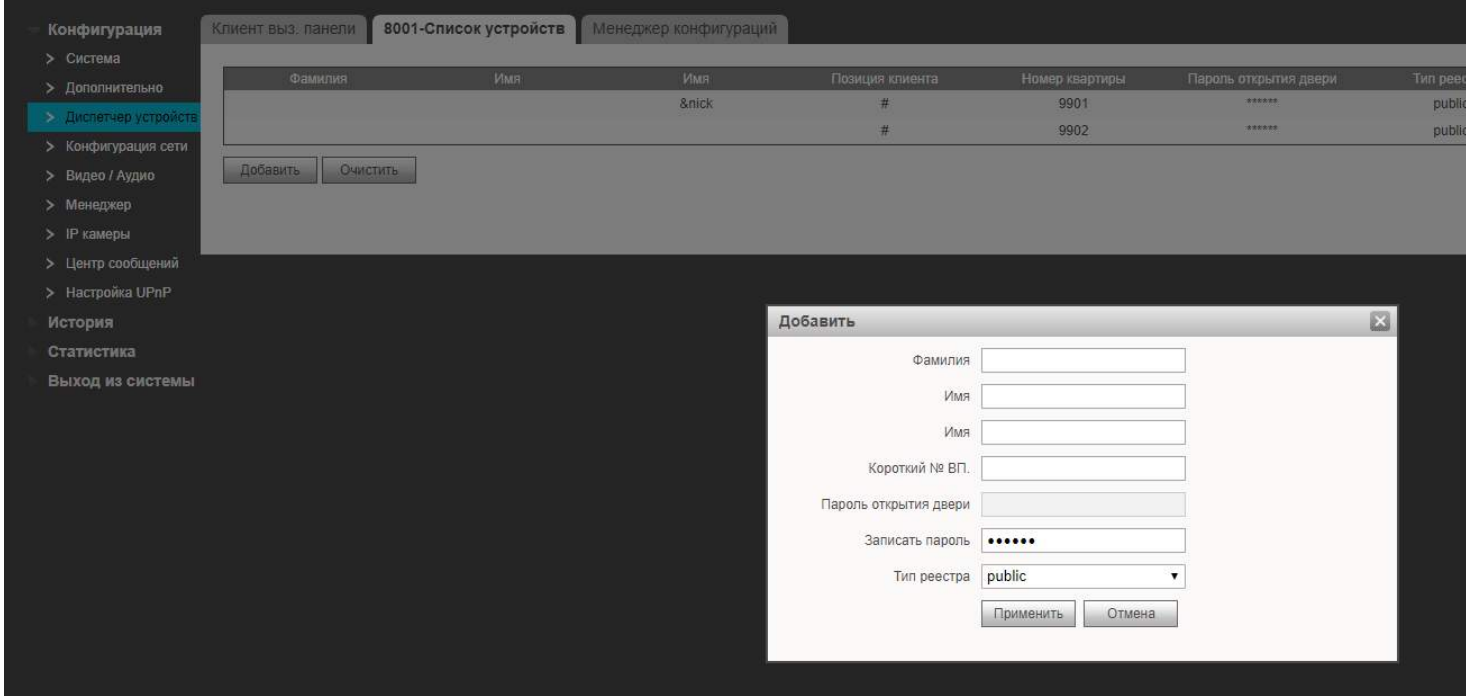

После добавления устройства статус его регистрации можно посмотреть в разделе «Статистика» (далее отобразится Статус SIP). Возможно,  $He$ сразу, спустя несколько секунд True IP Вызывная панель интерфейс v5 STI

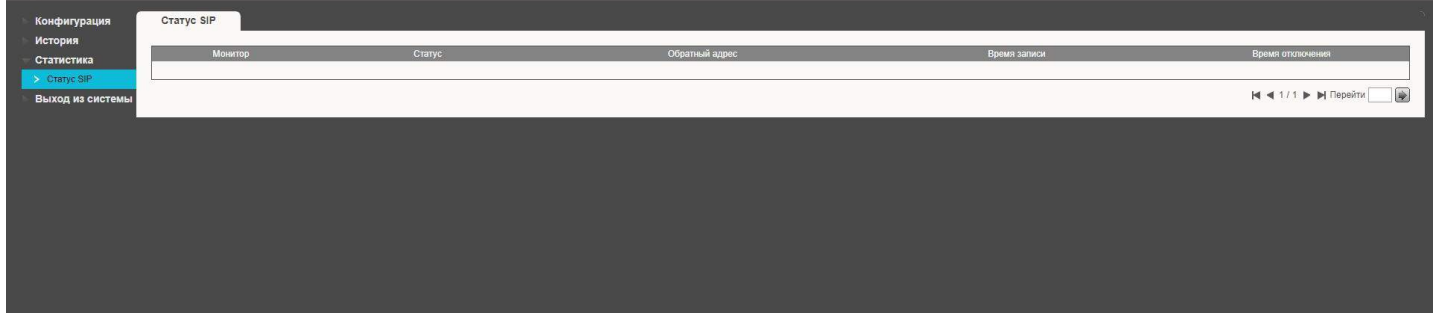

Устройства можно так же добавлять без указания имен, введя просто короткий номер ВП.

### LAN Конфигурация: Добавление нескольких мониторов

Перейдите в раздел «Конфигурация» далее «Дополнительно» и поставьте галочку на Групповой вызов, после нажмите на кнопку ДА и перезагрузите устройство для сохранения конфигурации.

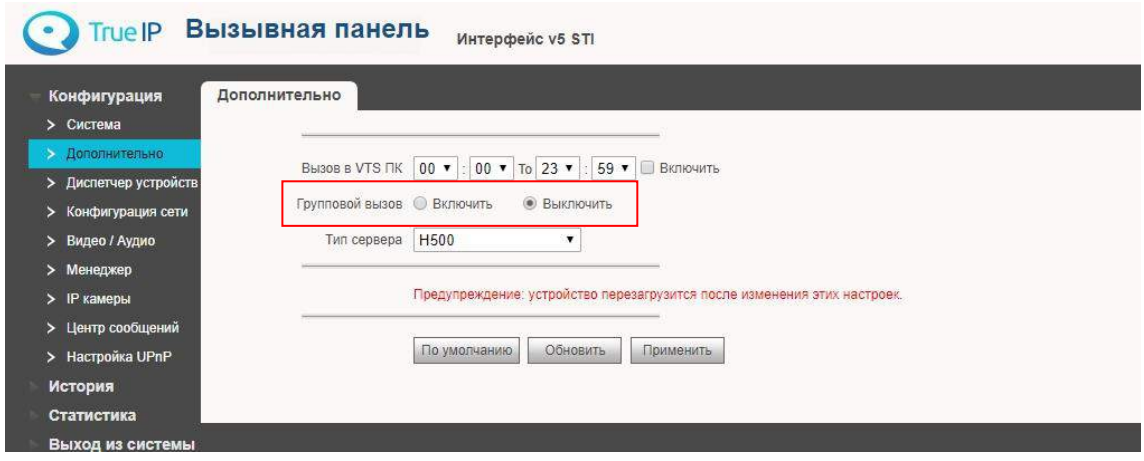

В вызывную панель у нас уже должен быть добавлен один главный монитор. В нем нам нужно выставить режим Главный (стоит по умолчанию), на скриншоте ниже он под номером 8000# и с IP адресом 162.169.7.210

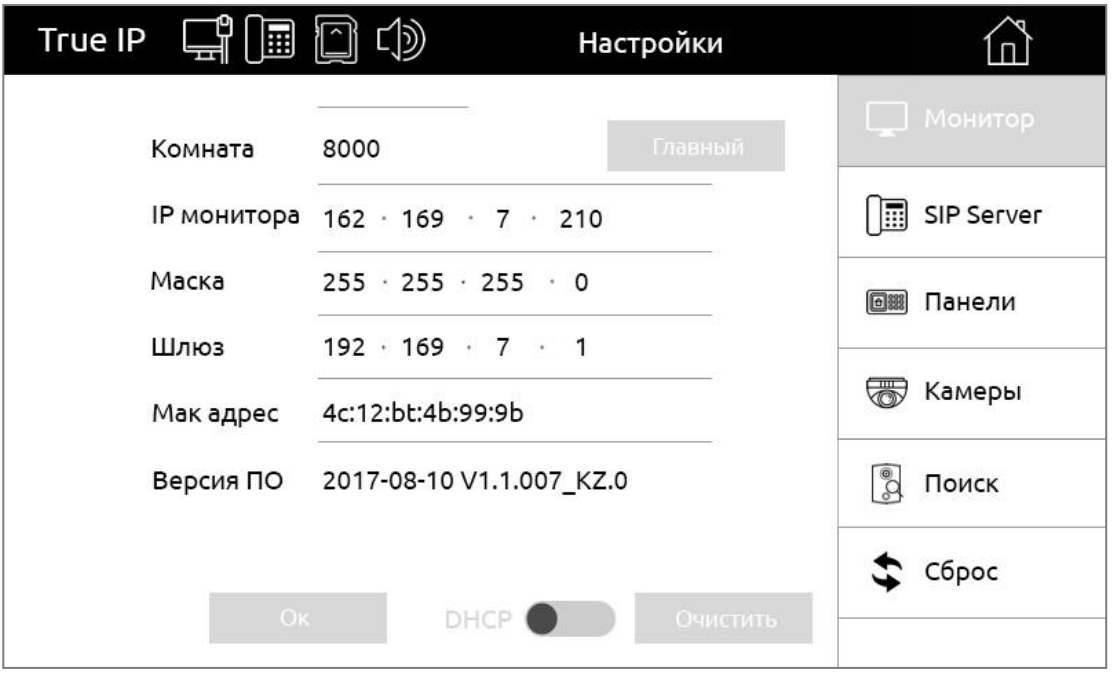

На дополнительном мониторе выбираем режим Интерком (Дополнительный) в графе «Комнаты» к номеру 8000 дописываем -1. Если мы добавляем более одного внешнего монитора, то увеличиваем цифру, всего же в системе может быть 3 дополнительных монитора на одну индивидуальную вызывную панель, последним добавленным монитором будет номер 8000-5. Так же в строке Мастер мы вводим IP адрес главного монитора в нашем случае 162.169.7.210 теперь адрес редактируется.

На дополнительные мониторы добавлять вызывные панели не надо, они добавляются только в главный и он сам настраивает дополнительные мониторы. После добавления дополнительных мониторов на них необходимо активировать нужные вызывные панели на принятие вызова в разделе «Панели», по умолчанию на всех дополнительных мониторах принятие вызова отключено. Всего же можно добавить на эти мониторы до 20-ти вызывных панелей.

В интерфейсе вызывной панели так же все они отображаются со статусами Онлайн-Оффлайн. Дополнительные мониторы не привязываются жестко к главному монитору, даже если по какой-либо

причине в процессе эксплуатации главный или один из дополнительных мониторов временно будут отключены, то остальные будут продолжать принимать вызовы без них и проводить внутренние вызовы (интерком).

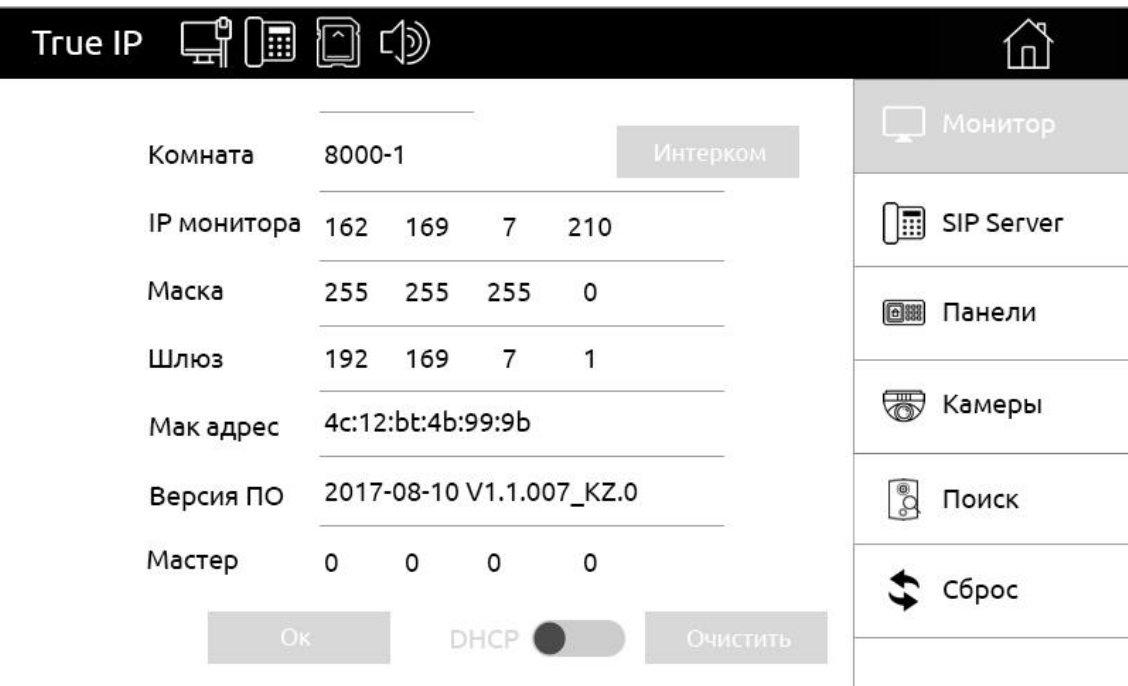

## Конфигурация сети. Основные

Если требуется изменить локальный IP адрес, перейдите в раздел «Конфигурация» > «Конфигурация сети» вкладка «Основные» и смените на любой другой удобный для вашей сети. Обязательно сменив так же адрес основного шлюза на ту же подсеть!

После устройство будет доступно по новому IP адресу.

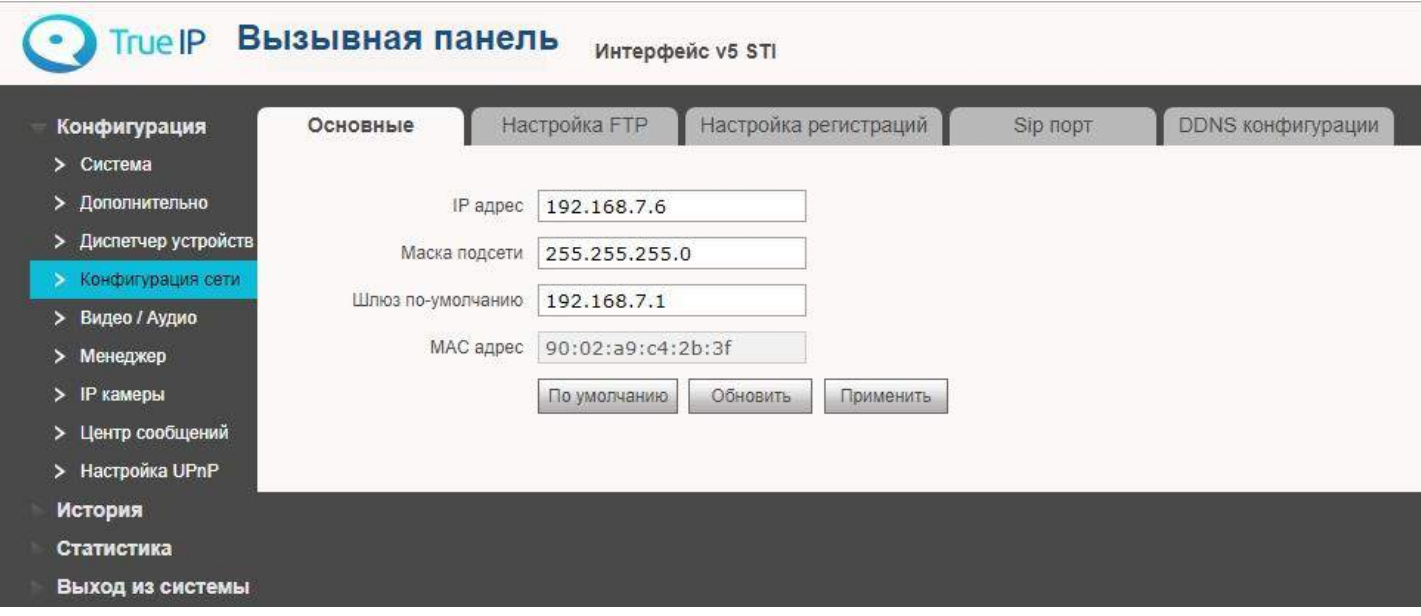

Так же в этом разделе можно узнать МАС адрес вашего устройства в сети.

## Конфигурация сети. Настройка FTP

Первая группа параметров – настройки FTP для хранения скриншотов.<br>Вторая группа параметров – настройки FTP для внешних данных.

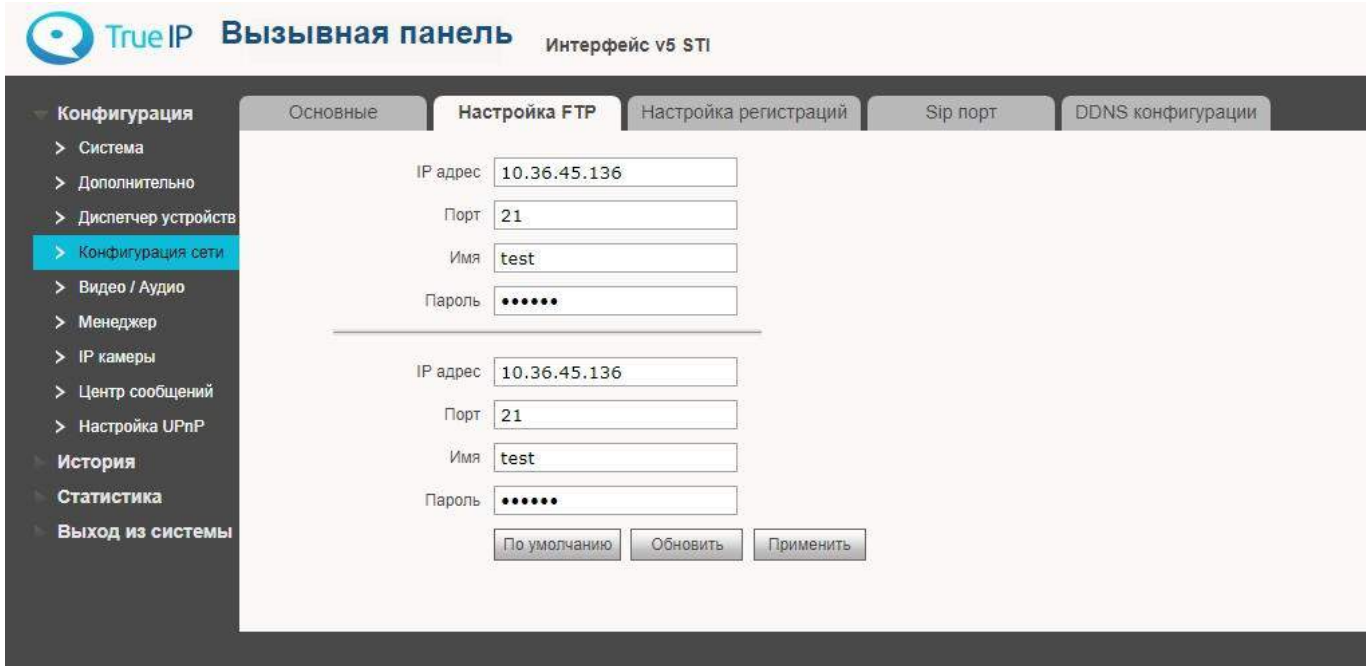

## Конфигурация сети. Настройка регистраций

Работать в режиме SIP сервера – задает режим работы вызывной панели (сервер или клиент). При установленной галочке панель работает в режиме SIP сервера и на этой вкладке менять ничего не нужно.

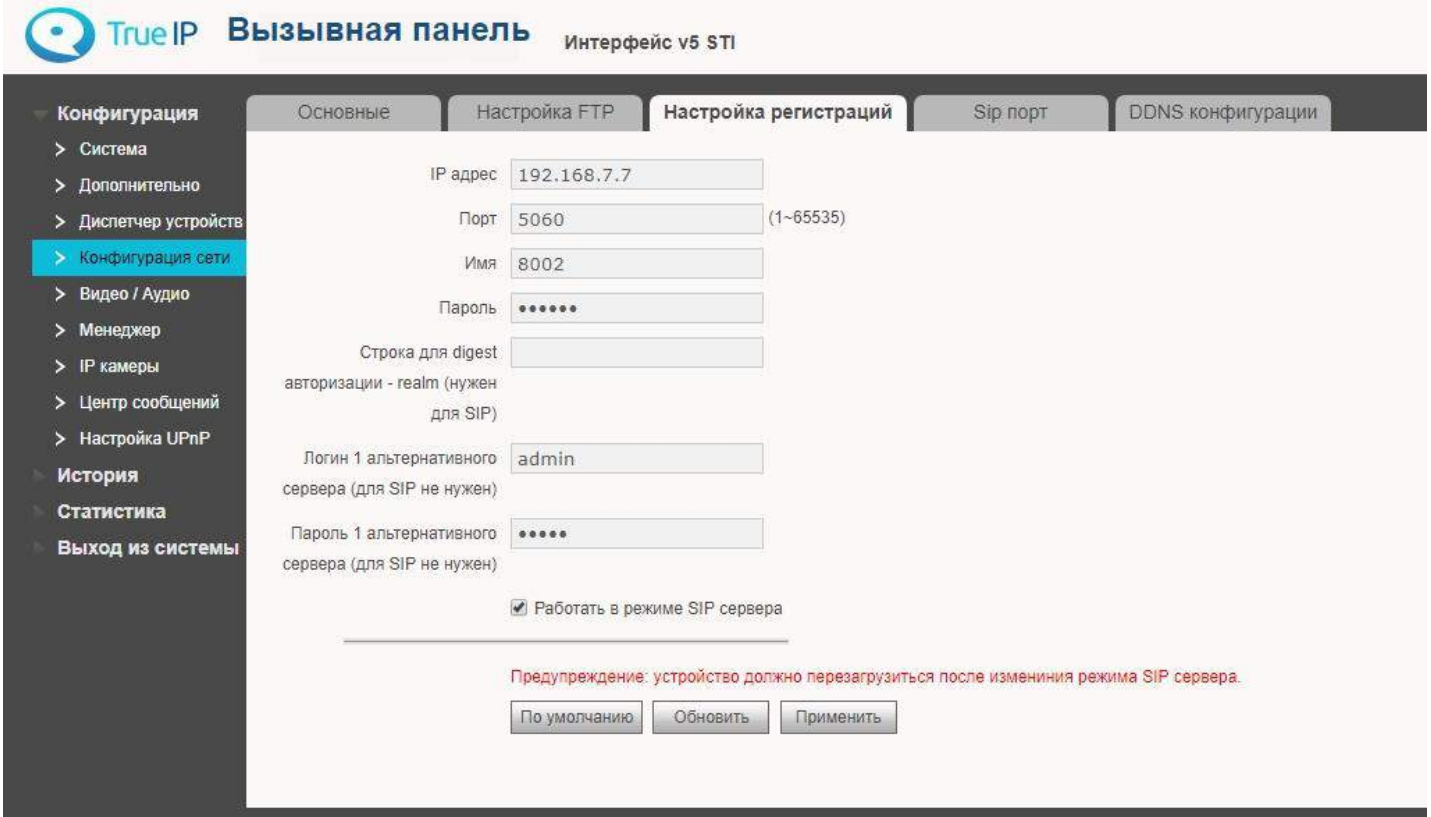

Если требуется панель в режиме клиента (дополнительная), следует снять галочку «Работать в режиме SIP сервера» и выставить следующие параметры:

- IP адрес IP адрес SIP сервера  $\bullet$
- Порт порт регистрации на SIP сервере  $\bullet$
- Пароль пароль регистрации на SIP сервере.  $\bullet$

Строка для digest авторизации - realm (нужен для SIP) - выставить в значение VDP, если SIP сервером является вызывная панель и ничего не указывать, если SIP сервер на базе Астериск.

Логин1 и Пароль1 – предназначены для решений под ключ (по запросу) и в общем случае не используются. Соответственно указывать там ничего не нужно.

После применения данных настроек логин для регистрации на SIP сервере можно сменить в разделе «Дополнительно».

# Конфигурация сети. SIP порт

В данном разделе можно поменять Web порт и RTSP порт.

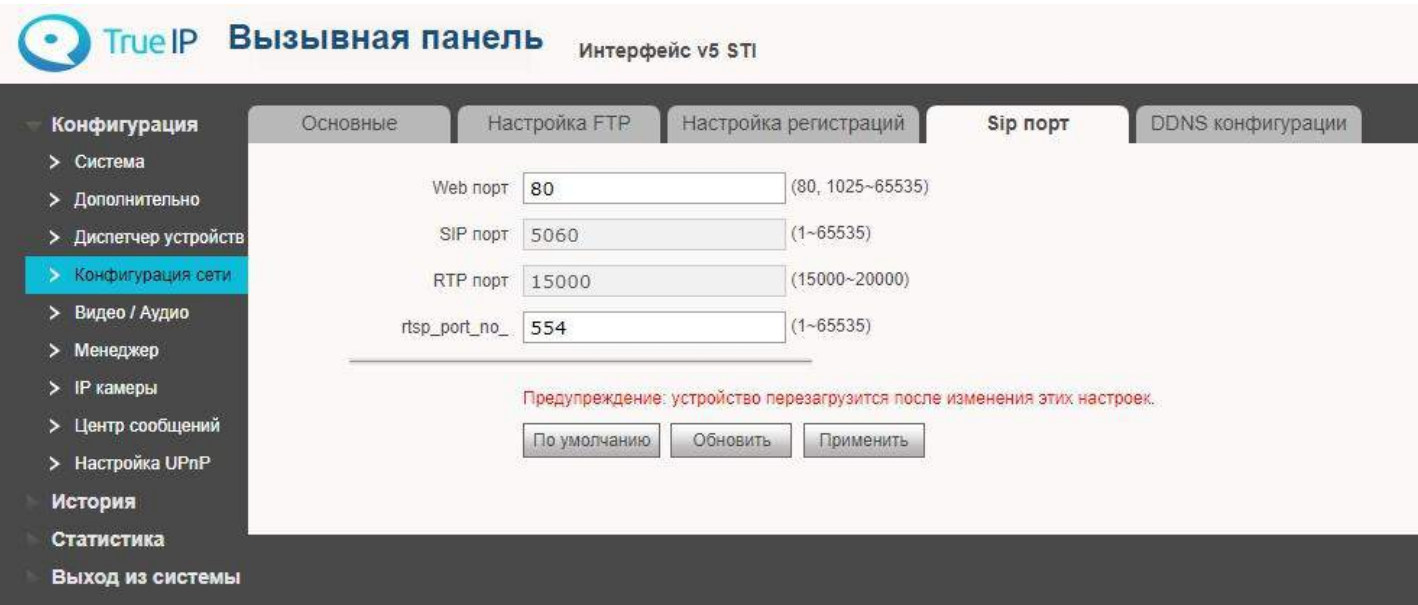

# Конфигурация сети. DDNS конфигурации

Здесь можно настроить динамический DNS.

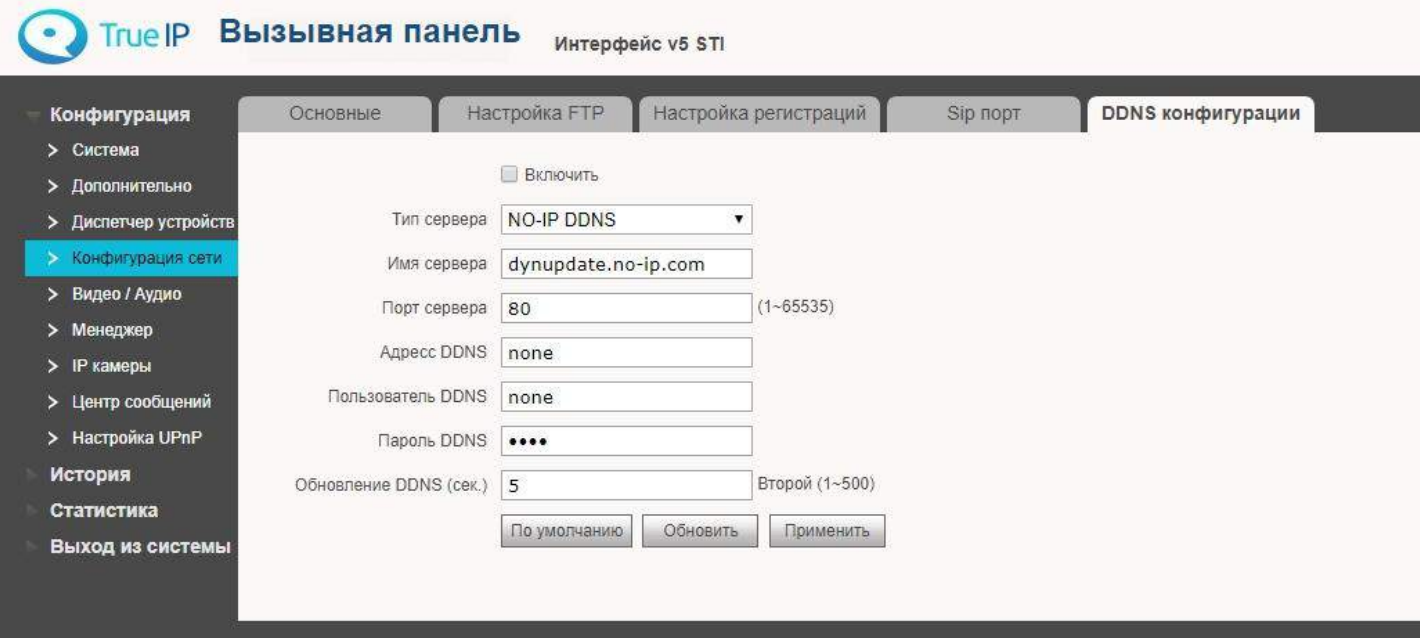

#### Видео

При первом открытии страницы в браузере вы увидите сообщение, что на видео нет плагина, нажмите на надпись в черном окне для скачивания и установки плагина (выберите выполнить и согласитесь с настройками безопасности). Перезагрузите браузер для активации плагина. Рекомендуем использовать в качестве браузера Internet Explorer.

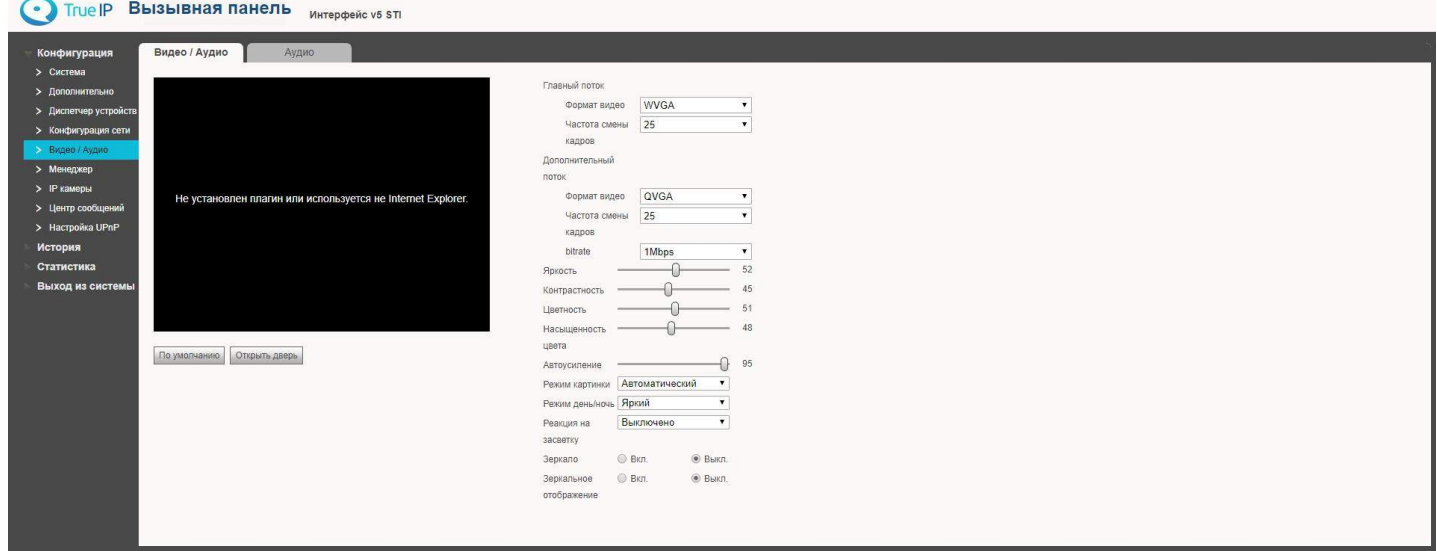

Помимо отображения видео в данном разделе можно настроить IP камеру и выбрать режимы работы

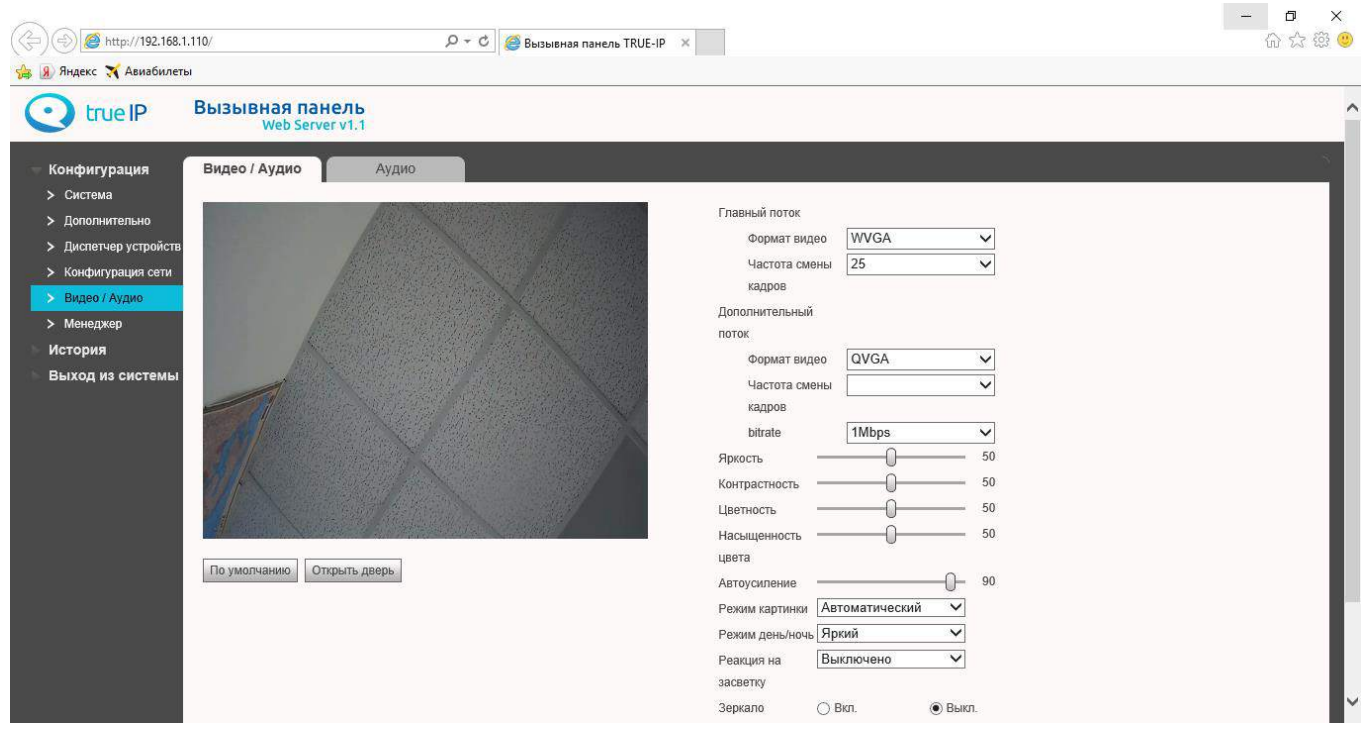

датчиков. На этой странице есть возможность управления замком вызывной панели.

#### Сменить пароль и управление пользователями

Перейдите в раздел «Менеджер» и нажмите кнопку «Изменить». Здесь вы можете сменить основной пароль для входа в WEB интерфейс вызывной панели. Смену пароля производите с осторожностью, забытый пароль восстановить возможно только сбросом всех настроек устройства до заводских или это может привести к программному блокированию оборудования. В таком случае разблокирование будет производиться только в сервисном центре True IP.

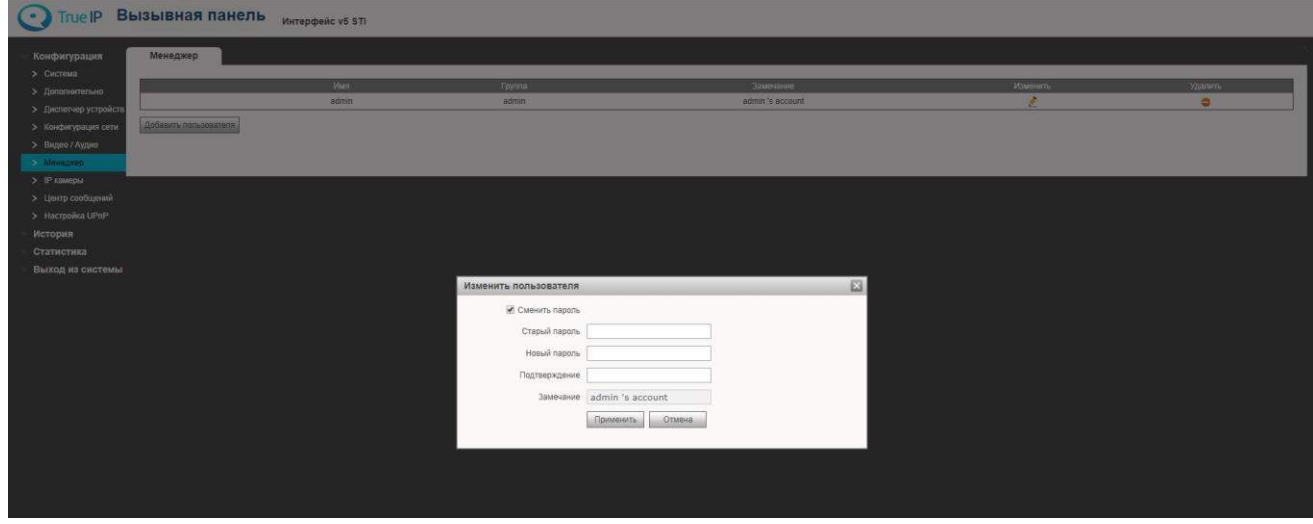

#### Добавление и управление пользователями

- 1. Имя пользователя, латинскими буквами или цифрами, например, operator
- 2. Пароль для авторизации в WEB интерфейсе
- 3. Подтверждение пароля
- 4. Замечание поле для комментариев.

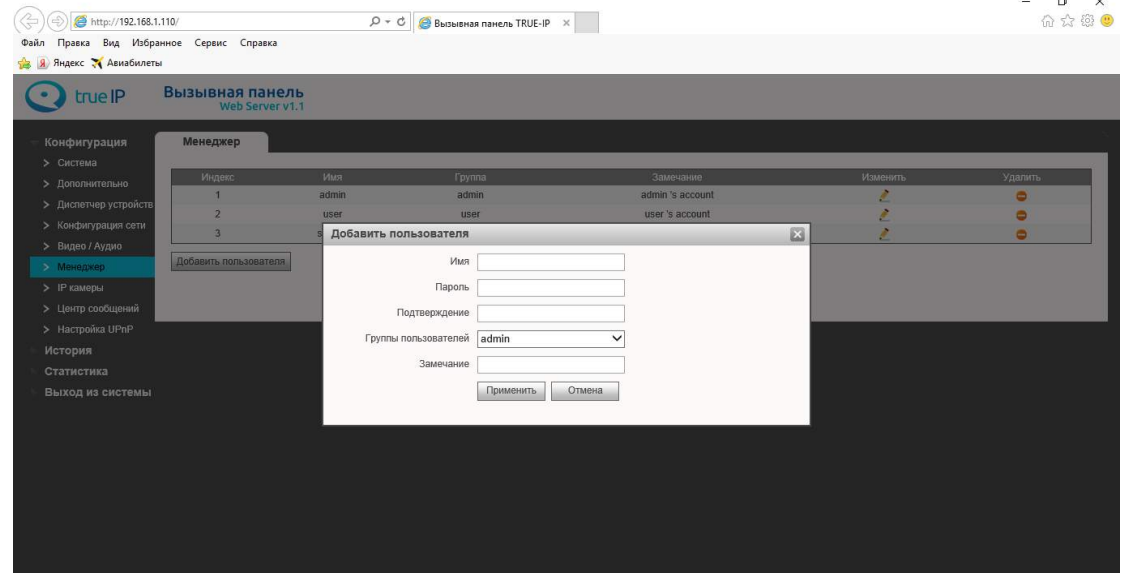

По умолчанию создана учетная запись «admin» с логин/пароль: adminadmin

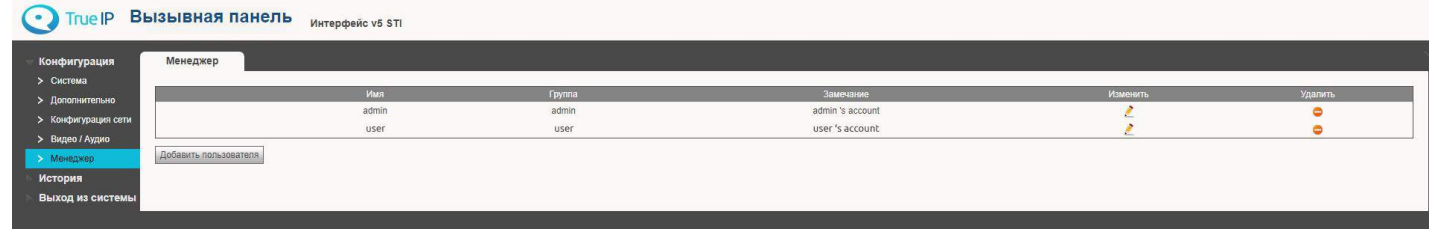

Поскольку есть вероятность потери пароля, рекомендуем создать несколько учетных записей.

# Центр сообщений

Центр сообщений - можно отправлять SIP сообщения на подключенные к панели устройства.

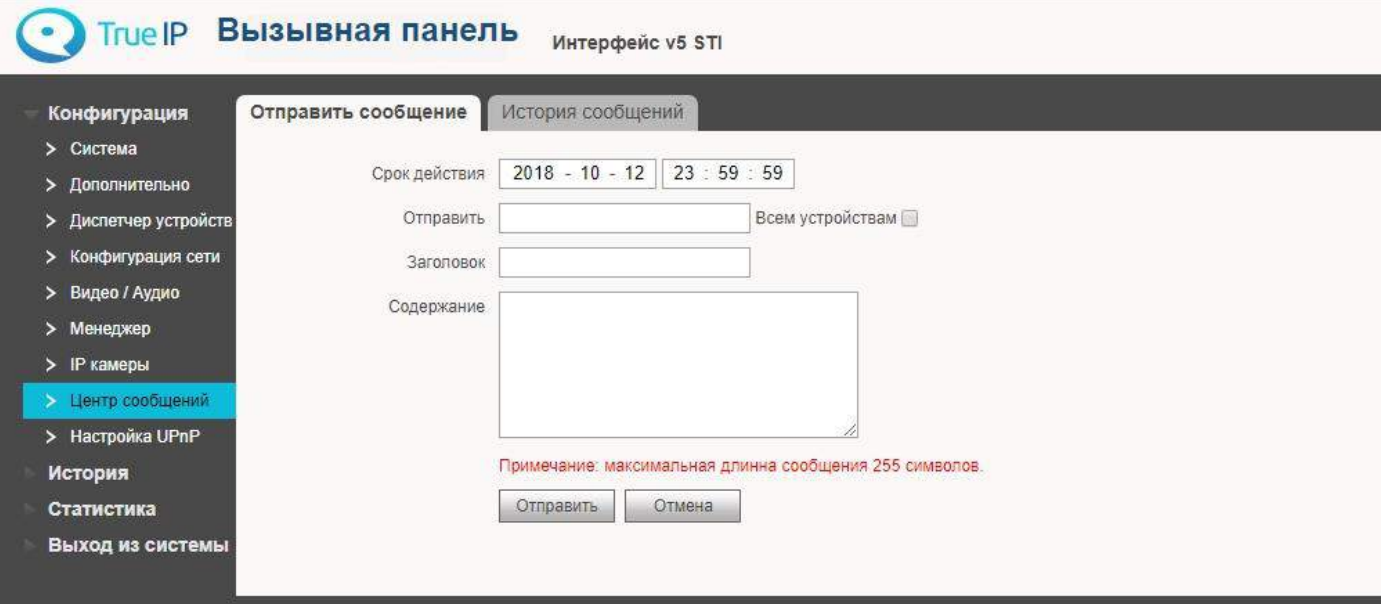

# История звонков

Каждый вызов регистрируется в памяти вызывной панели с указанием даты, времени вызова, номера абонента, времени разговора, а также результат (пропущен/принят).

Можно экспортировать данные в файл формата .csv

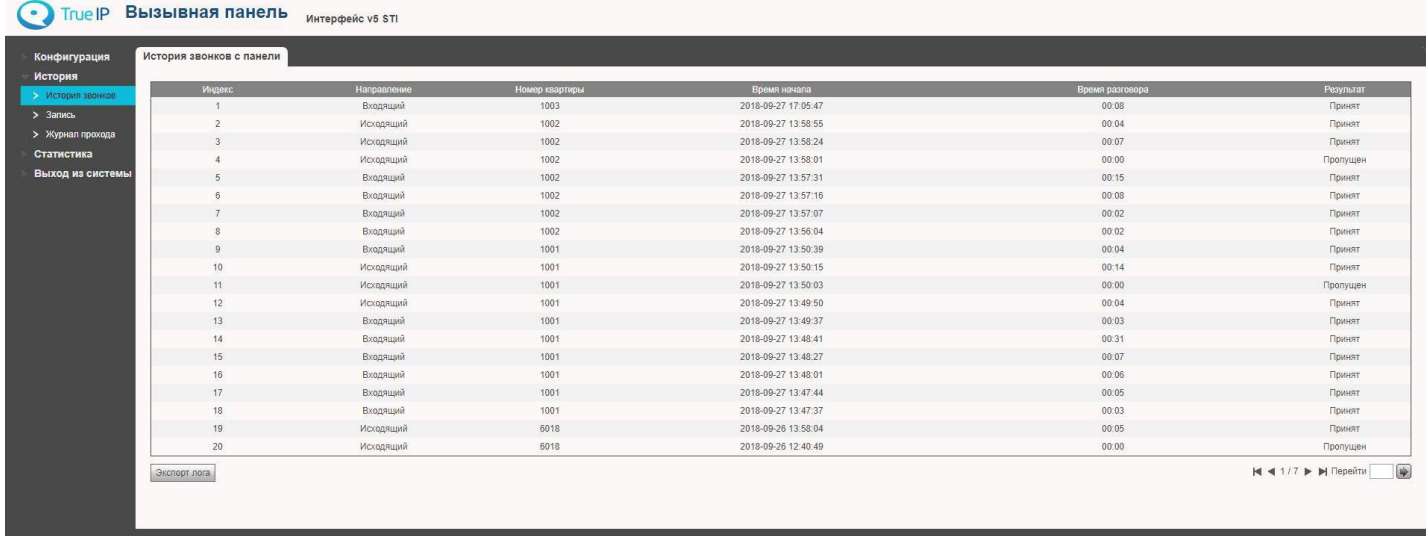

#### Запись ключей в панель

Завести карты в вызывные панели можно 2-мя способами:

1) При наличии считывателя TI-USB ввести карту можно через программу TI-Concierge. С помощью этой программы также можно сохранять, редактировать и переносить карты в другие панели или другой компьютер.

2) Через WEB интерфейс вызывной панели.

2.1. Если панель в **режиме сервера** (Конфигурация сети - Настройка регистрация – стоит флажок «Работать в режиме sip сервера»):

- Перейдите в раздел «Конфигурация» - «Вызов и Доступ» и нажмите кнопку «Ввести карту»

- Приложите карту

- Введите имя держателя карты и номер офиса в котором он базируется (одну из комнат раздела «Диспетчер устройств - 8001 Список устройств»)

- Нажмите «Ок»

- Нажмите «Подтвердить ввод карты»

2.2. Если панель в режиме клиента (флаг Конфигурация сети - Настройка регистраций - снят флажок «Работать в режиме sip сервера»):

Для того чтобы завести карту необходимо перейти в раздел «Конфигурация» > «Дополнительно» и нажать кнопку «по умолчанию». После этого выбрать тип сервера Астериск и указать собственный номер панели (8001 на фото). Нажать «Применить».

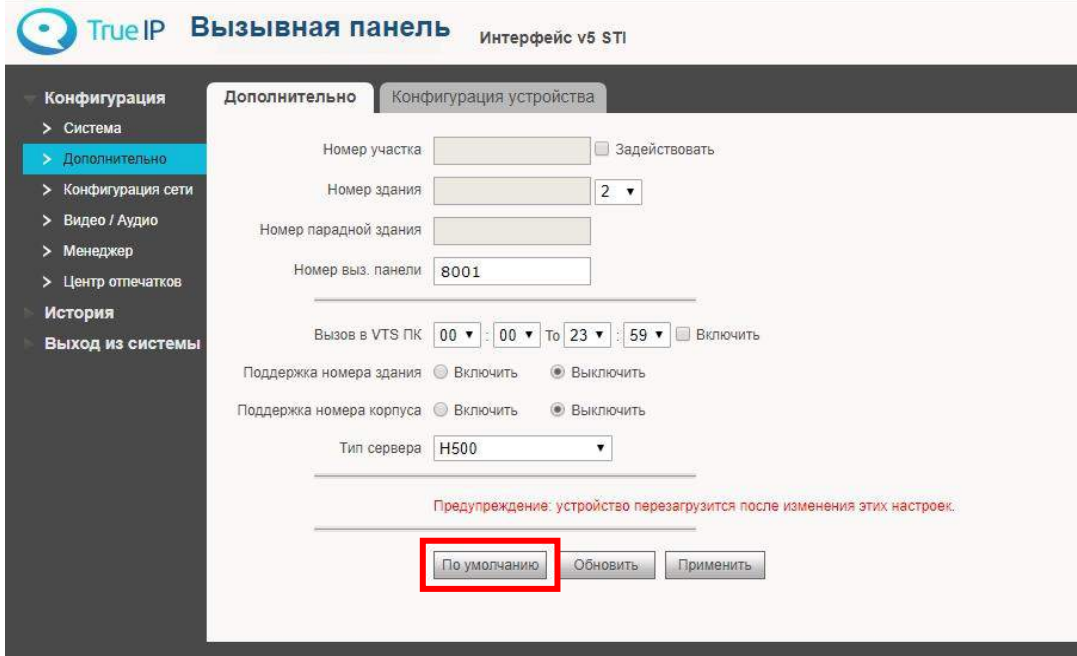

Нажмите F5 и зайдите в систему заново.

Перейдите в раздел «Конфигурация» > «Диспетчер устройств» и проверьте есть ли в первой вкладке устройство 8001. Если нет, то создайте его.

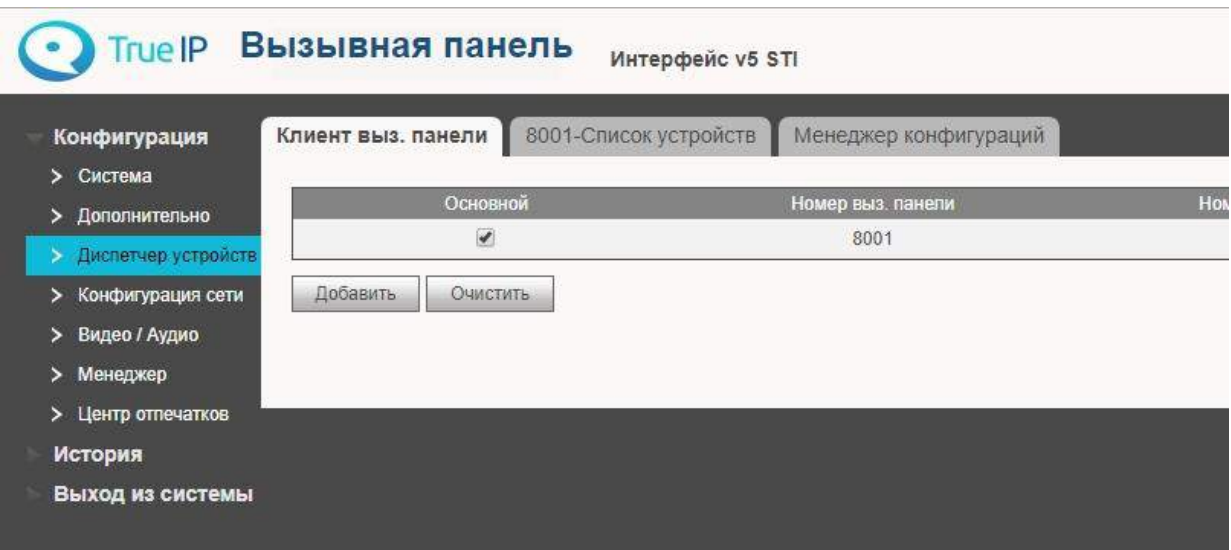

Перейдите во вторую вкладку и создайте номера комнат (квартир, офисов, коротких номеров вп), на которые будут заводиться карты. Имя и фамилии указывать не нужно - они не пригодятся, тип реестра и

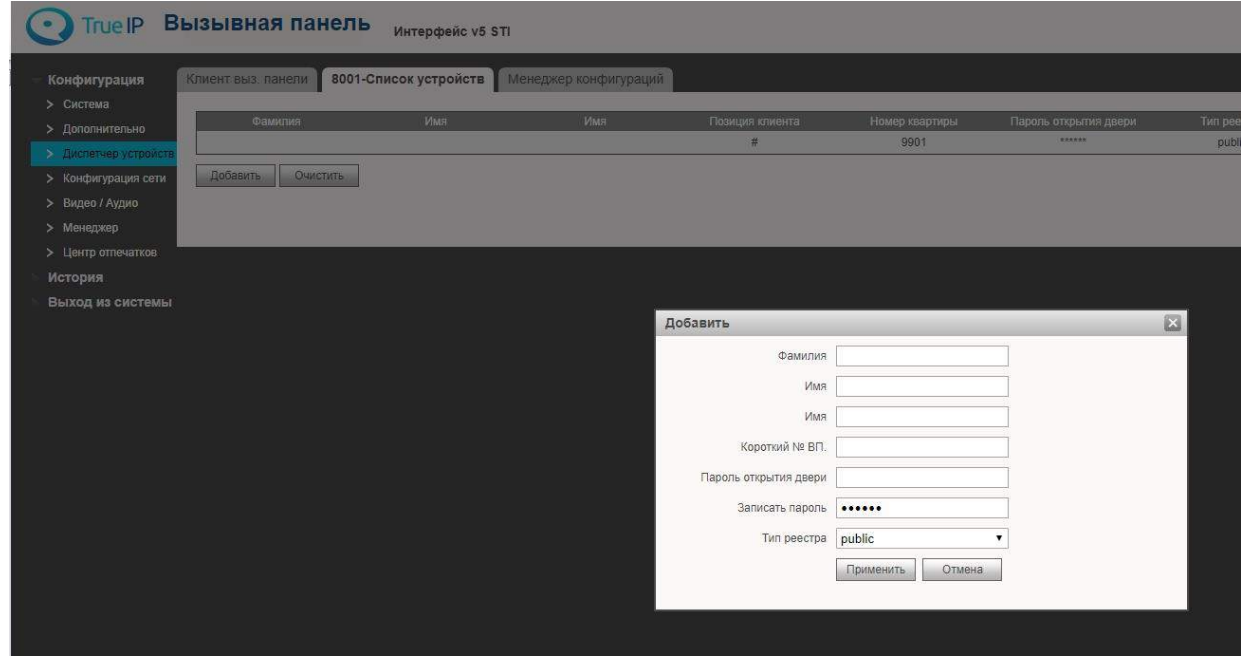

пароли так же менять не нужно.

В разделе «Конфигурация» > «Дополнительно» поменяйте тип сервера на VTNC. Нажмите «Применить».

Нажмите F5 и заново войдите в систему.

- Перейдите в раздел «Конфигурация» > «Система» > «Вызов и Доступ» и нажмите кнопку «Ввести карту»;
- Приложите карту;
- Введите имя держателя карты и номер офиса в котором он базируется (одну из комнат раздела «Диспетчер устройств - 8001 Список устройств»)
- Нажмите «Ок»
- Нажмите «Подтвердить ввод карты».  $\bullet$

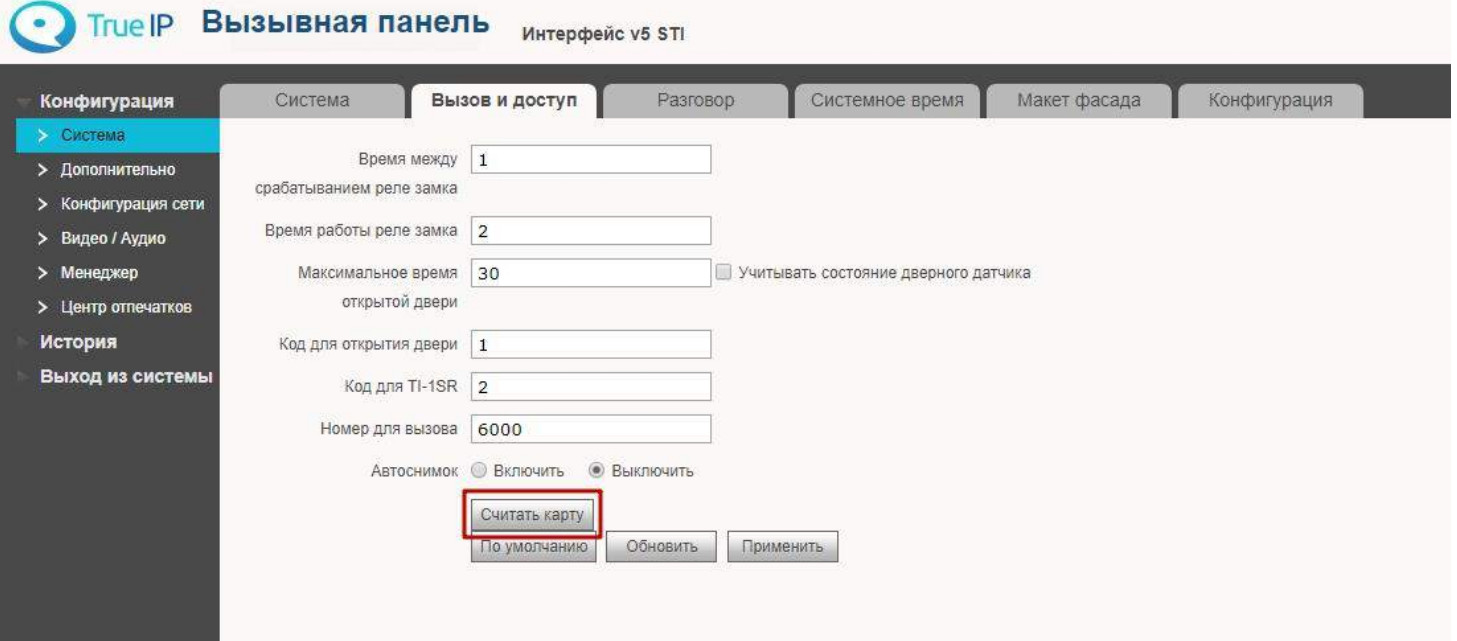

#### Запись видео на сетевые регистраторы

В настоящее время True IP без нареканий работает с такими системами как Trassir, ITV | AxxonSoft, Линия, VideoNet, регистраторами Hikvision, RVI, Falcon Eye. Видео в цифровом формате в виде RTSP потока IP качества.

Для добавления регистраторов Hikvision, RVI и Falcon Eye достаточно выбрать автопоиск и добавить найденные устройства, далее следуя инструкции по настройки записи на ваш регистратор.

Техническую возможность 100% работоспособности с какой-либо видеозаписывающей системой уточняйте в службе поддержки True IP или у производителя с запросом «Возможность подключения камеры по RTSP потоку», как правило многие черно-китайские бренды и ребренды в России не реализуют эту возможность добавления камер.

#### Для всех остальных систем в ручную вписывается RTSP строчка:

На главный канал: rtsp://192.168.1.110:554/cam/realmonitor?channel=1&subtype=0

С авторизацией по ссылке: rtsp://admin:admin@92.168.1.110:554/cam/realmonitor?channel=1&subtype=0

И дополнительный: rtsp://192.168.1.110:554/cam/realmonitor?channel=1&subtype=1

С авторизацией по ссылке: rtsp://**admin:admin@**92.168.1.110:554/cam/realmonitor?channel=1&subtype=1

#### Пример добавления камеры в ПО Линия:

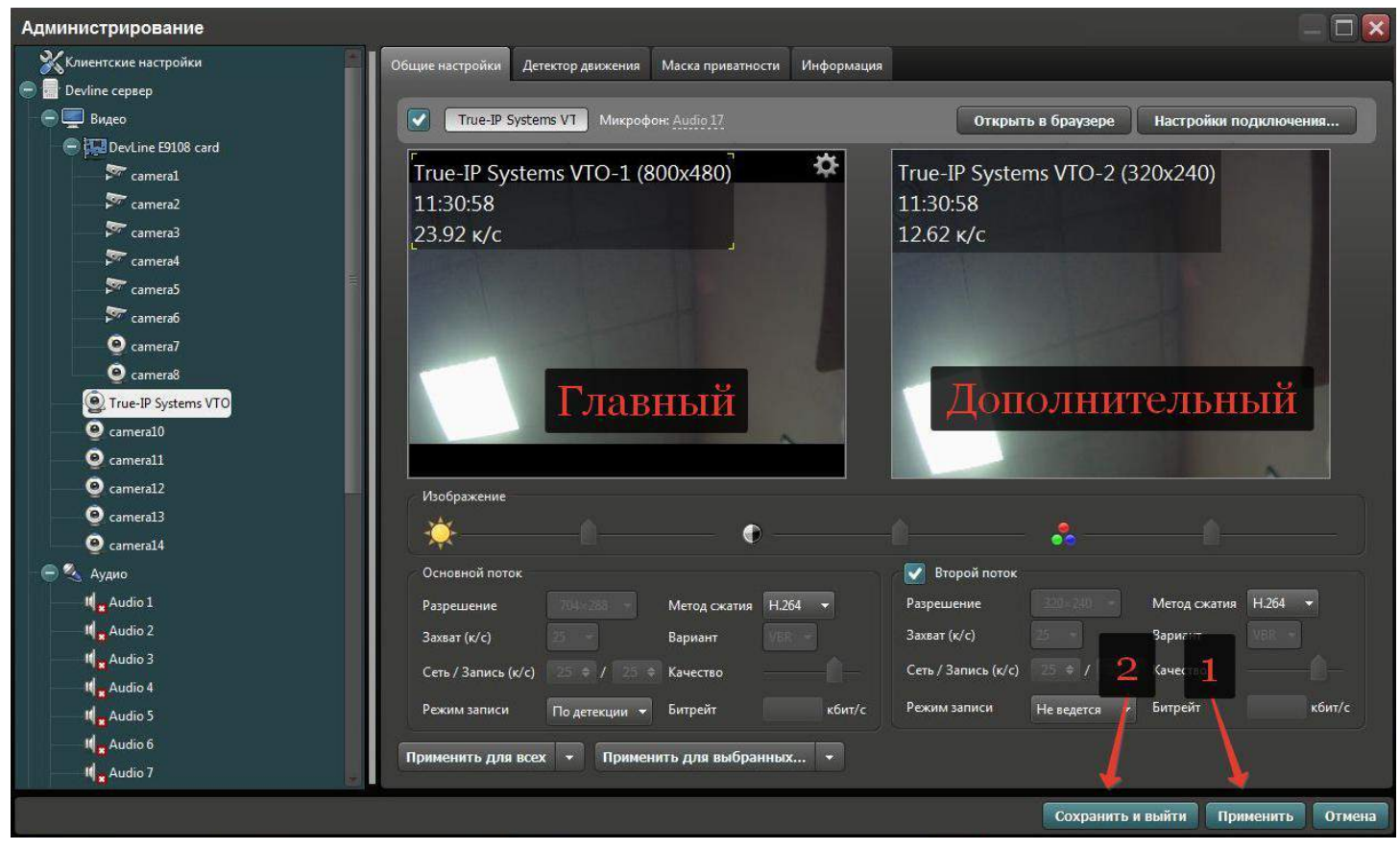

На скриншоте видно как камера добавлена и имеет 2 потока, например первый 800х480 пишется в архив, второй 320х240 отображается в сетке камер и по нему же будет срабатывать программный модуль для детектора движения, что довольно упрощает работу процессора сервера. Для сравнительной

характеристики 20 вызывных панелей с использованием детектора движения от ПО Линия потребует процессора серии i3 от Intel и 4гб оперативной памяти. Без использования детектора и на постоянной записи видео, вызывных панелей может быть больше в 2 раза на аналогичных характеристиках ПК под сервер.  $\mathbf{D}$ 

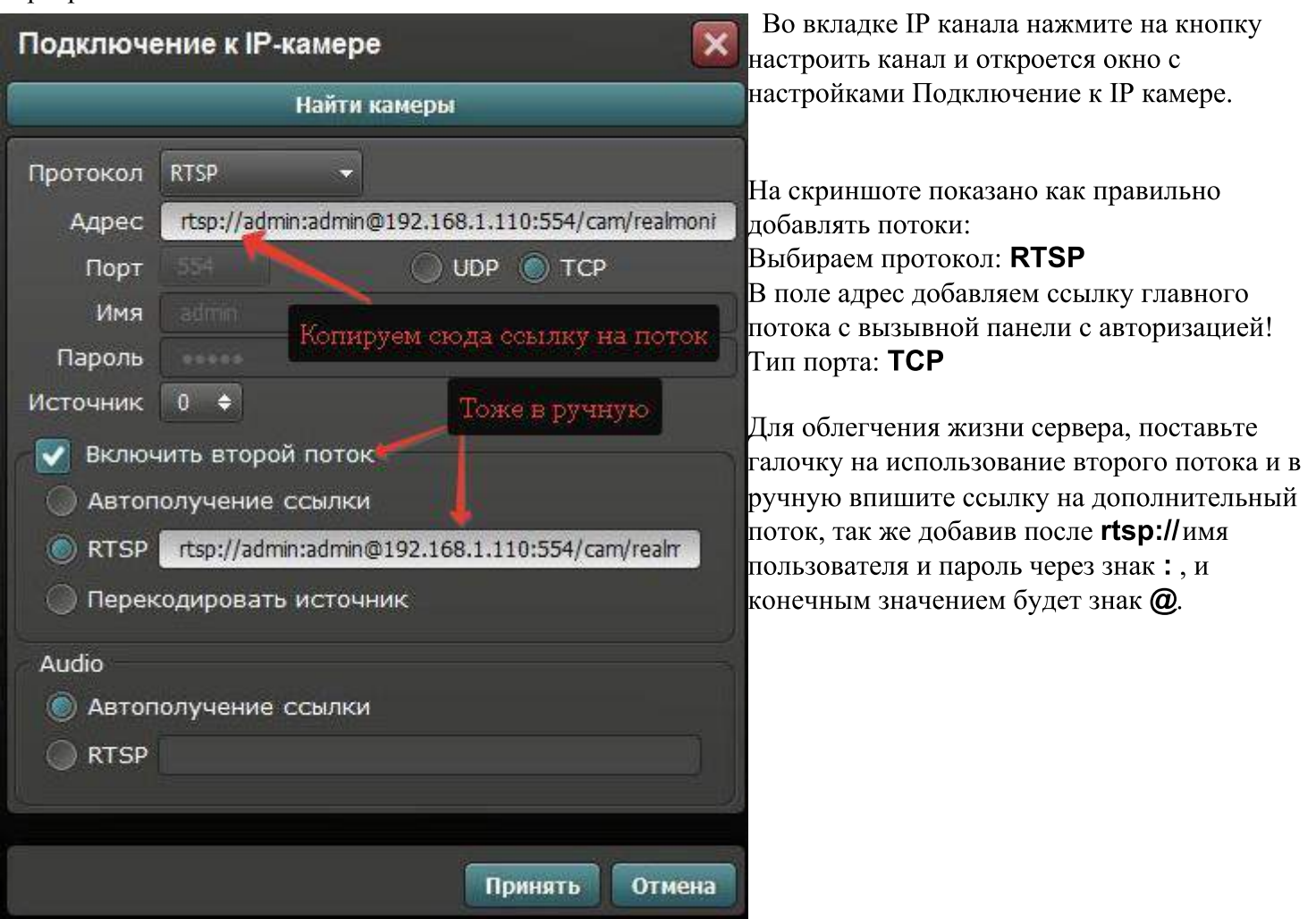

#### Пример добавления в ПО Trassir:

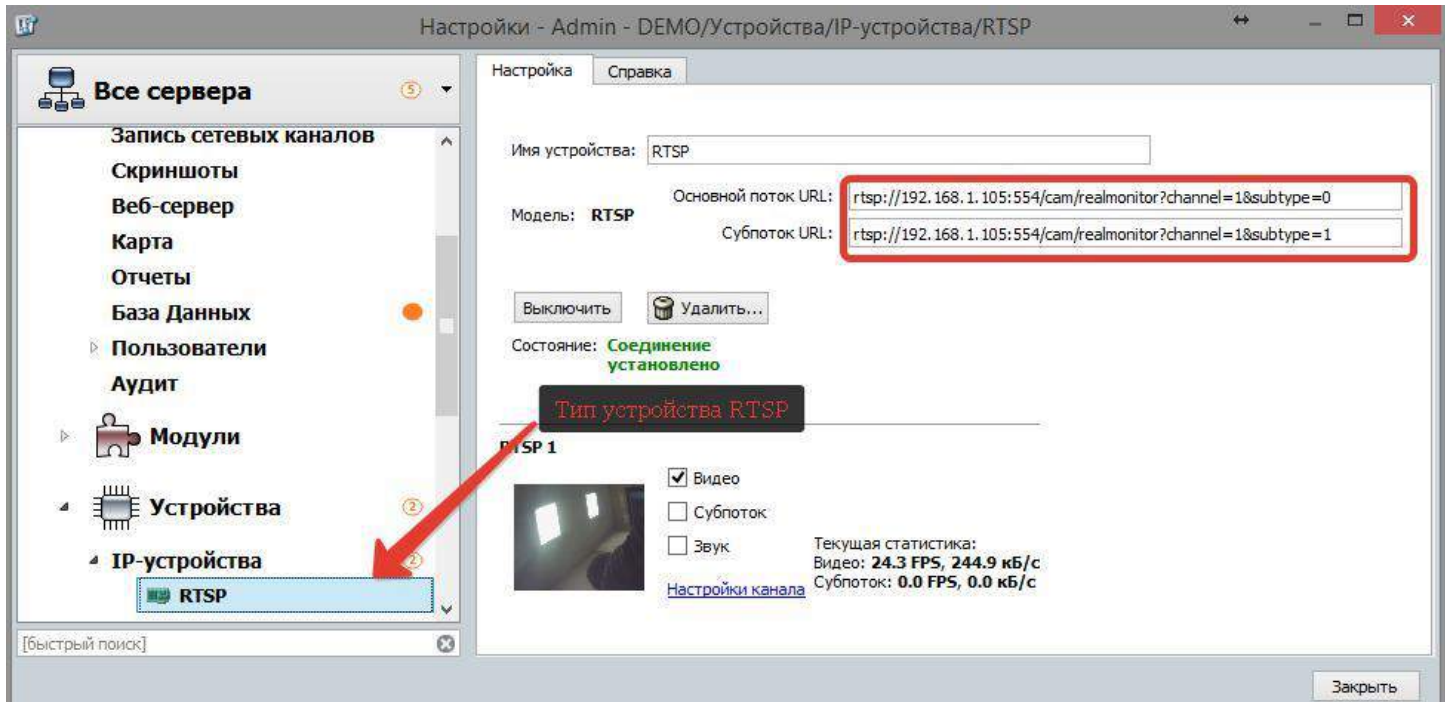

На всех версиях программного комплекса Trassir можно добавить вызывные панели по RTSP строчке, для этого на главном экране перейдем в раздел Настройки, в списке слева выбираем наш сервер и переходим в раздел Устройства, далее в IP устройства.

В нижней части экрана выбираем добавить в ручную и в списке производителей находим в самом низу тип RTSP, после чего откроется экран, тот который вы видите на скриншоте выше, сейчас добавлена вызывная панель без авторизации по RTSP (как в примере у Линии) Trassiry этого не требуется, в поле основной поток добавляем строчку на главный, субпоток - дополнительный. Можно субпоток оставить пустым, в этом случае отображаться в сетке камер и при индивидуальном просмотре будет только главный.

## Заметки пользователя

### Заметки пользователя

### Контактная информация

Контактные данные монтажной организации:

True IP

Санкт-Петербург, 8 (812) 2411751с 9:30 до 18:00 с пн по пт

sale@true-ip.ru - Отдел продаж (доб. номер  $100)$ 

support $@$ true-ip.ru - Тех. поддержка (доб. номер 404)

 $kvk@true$ -ip.ru – Крыжановский Константин (директор по развитию)

Санкт-Петербург, Митрофаньевское шоссе, д.5е